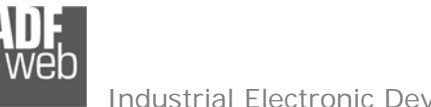

Für Preisinformationen:

Revision 1.003

Deutsch

#### Industrial Electronic Devices

# Benutzerhandbuch **M-Bus Master / BACnet Slave**

Dokument: MN67056\_DEU Revision 1.003 Seite 1 von 38

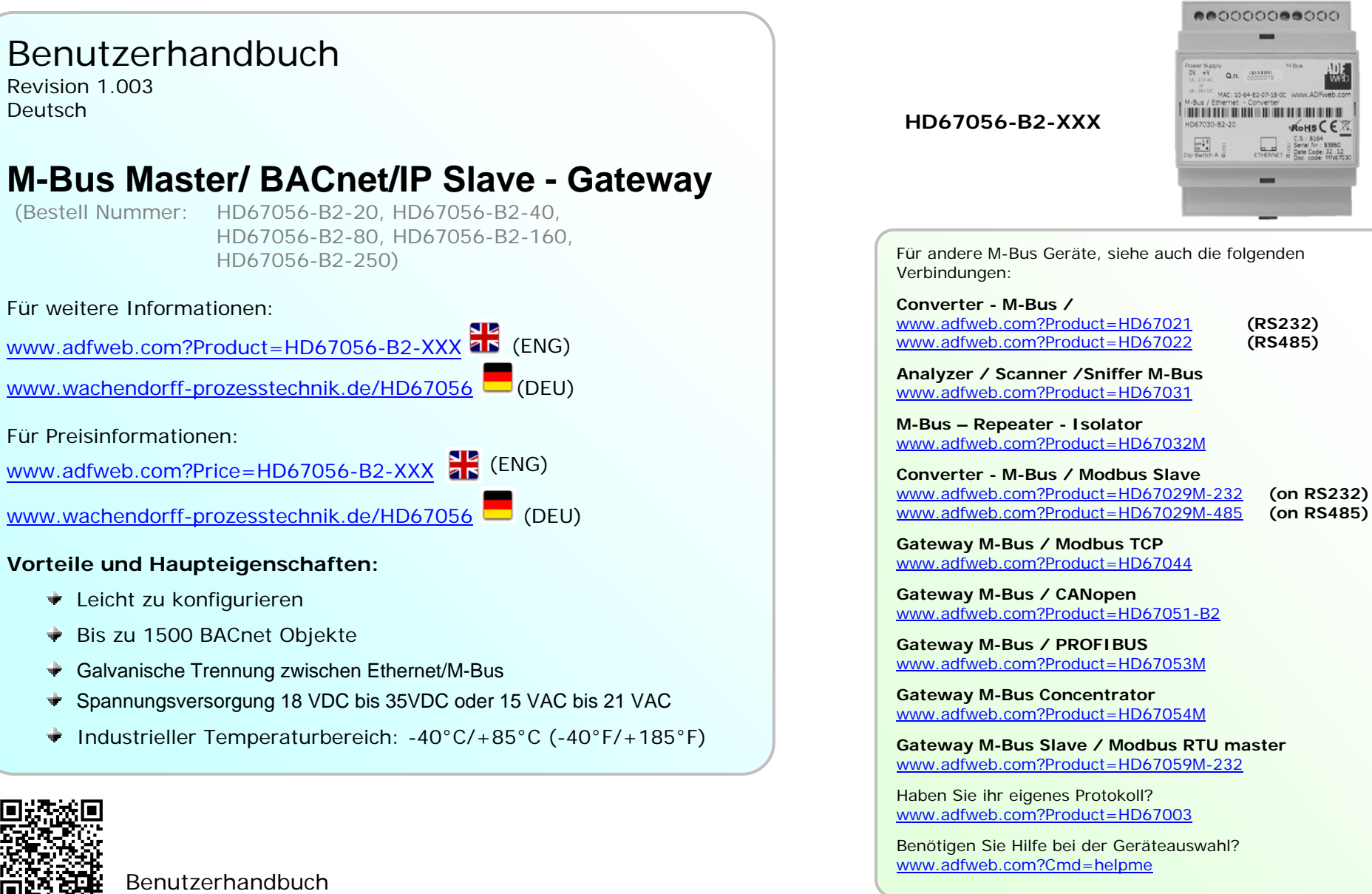

÷ ÷

Benutzerhan

 *ADFweb.com S.r.l.*

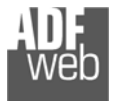

### **INDEX:**

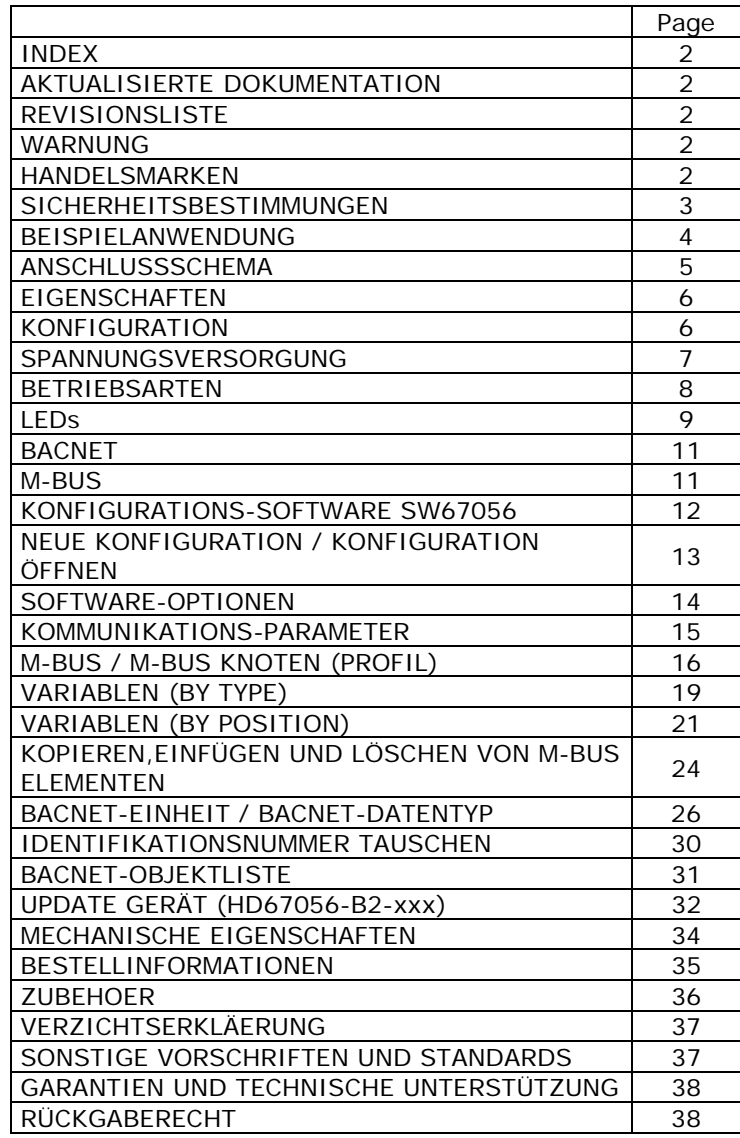

Dokument: MN67056\_DEU Revision 1.003 Seite 2 von 38

#### **AKTUALISIERTE DOKUMENTATION:**

Sehr geehrter Kunde, wir bedanken uns für Ihre Aufmerksamkeit, und bitten Sie zu überprüfen, ob das folgende Dokument:

- das aktuelle ist;
- Ihrem erworbenen Produkt entspricht.

Um das aktuelle Dokument zu erhalten, merken Sie sich den "Dokumentencode", der in der oberen rechten Ecke jeder Seite dieses Dokumentes angegeben ist.

Mit diesem "Dokumentencode" gehen Sie zu der Webseite von [www.adfweb.com/download/](http://www.adfweb.com/home/products/BACnet_MBus.asp?frompg=nav18_1) <sup>SH</sup> (ENG) [www.wachendorff-prozesstechnik.de/downloads/](http://www.wachendorff-prozesstechnik.de/gateways-und-protokollwandler/bacnet/nach-m-bus/gateway-bacnet-nach-m-bus-dp-hd67056b2.html) (DEU)

und suchen nach dem entsprechenden Code. Klicken Sie auf den richtigen "Dokumentencode" und laden Sie die Aktualisierungen herunter.

#### **REVISIONSLISTE:**

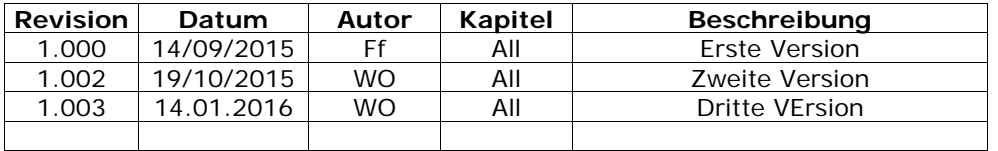

### **WARNUNG:**

ADFweb.com behält sich das Recht vor, Information zu diesem Handbuch über unser Produkt ohne Warnung zu ändern.

ADFweb.com ist für Fehler nicht verantwortlich, die dieses Handbuch enthalten kann.

#### **HANDELSMARKEN:**

Alle in diesem Dokument erwähnten Handelsmarken gehören ihren jeweiligen Eigentümern.

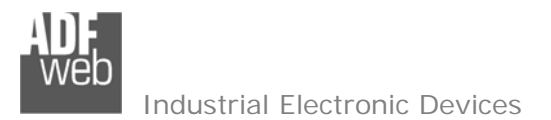

#### **SICHERHEITSBESTIMMUNGEN:**

#### **ALLGEMEINE INFORMATIONEN**

Um einen sicheren Betrieb zu gewährleisten, muss das Gerät gemäß den Instruktionen im Handbuch bedient werden. Vor jeder individuellen Anwendung des Gerätes sind die gesetzlichen Sicherheitsbestimmungen zu beachten. Dasselbe gilt auch bei Verwendung von fremden Hilfsmitteln.

#### **BESTIMMUNGSGEMÄßE VERWENDUNG**

Maschinen und Systeme müssen so entworfen werden, dass eine fehlerhafte Bedingungen zu keiner gefährlichen Situation für den Maschinenbediener führen kann (d. h. unabhängige Grenze-Schalter, mechanisch Schalter, …).

#### **QUALIFIZIERTES PERSONAL**

Das Gerät kann nur von qualifiziertem Personal verwendet und gehandhabt werden.

Qualifiziertes Personal sind Personen, die mit der Installation, dem Zusammenbau, und der Bedienung der Ausrüstung vertraut sind, und die passenden Qualifikationen für ihren Beruf haben.

#### **RESTLICHE GEFAHREN**

Das Gerät ist auf dem aktuellen Stand der Technik und entspricht den Sicherheitsbestimmungen. Das Gerät kann eine potenzielle Gefahr darstellen, wenn es unpassend installiert und von ungeschultem Personal bedient wird**.**  Instruktionen über restliche Gefahren sind gekennzeichnet mit dem folgenden Symbol:

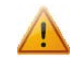

Dieses Symbol zeigt an, dass die Nichtbeachtung der Sicherheitsinstruktionen eine Gefahr für Leib und Leben bedeutet. Dies kann zu Schäden und/oder ernsten Verletzungen und/ oder Tod führen.

#### **CE KONFORMITÄTSERKLÄRUNG**

Die CE-Konformitätserklärung wird durch uns erstellt. Sie können eine E-Mail an support@adfweb.com senden oder uns anrufen, wenn Sie diese benötigen.

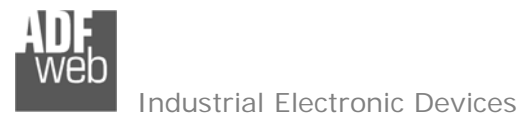

# Benutzerhandbuch **M-Bus Master / BACnet Slave**

Dokument: MN67056\_DEU Revision 1.003 Seite 4 von 38

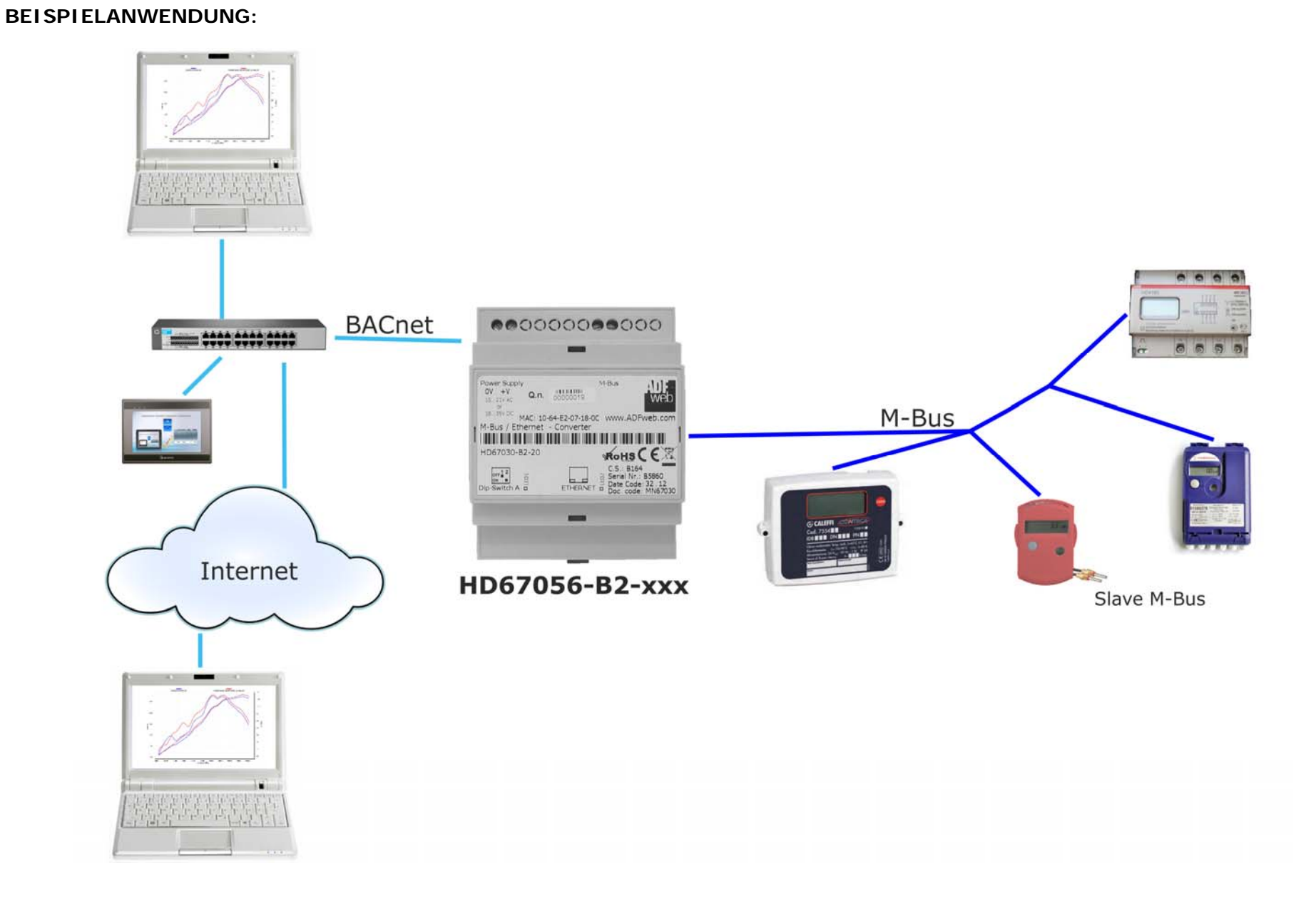

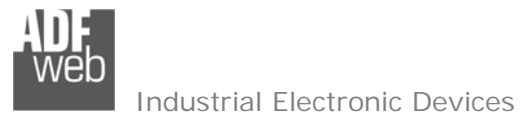

Dokument: MN67056\_DEU Revision 1.003 Seite 5 von 38

# **ANSCHLUSSSSCHEMA:**

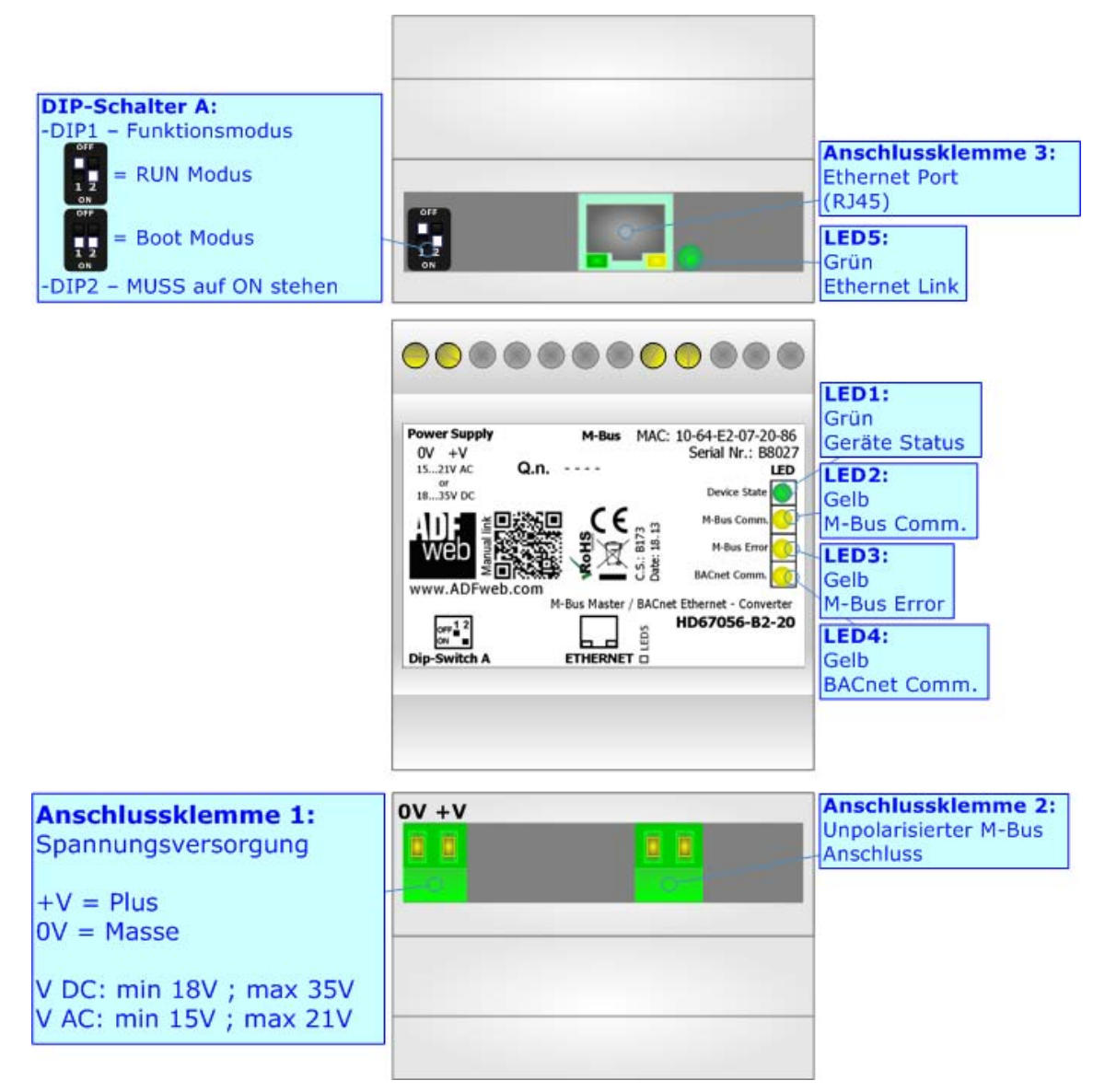

*Abbildung 1a: Verbindungsschema für HD67056-B2*

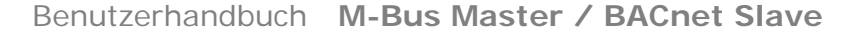

Dokument: MN67056\_DEU Revision 1.003 Seite 6 von 38

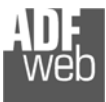

Industrial Electronic Devices

#### **EIGENSCHAFTEN:**

Das HD67056-B2-xxx ist ein BACnet/IP Slave / M-Bus Master Gateway.

Es bietet folgende Merkmale:

- Galvanische Trennung zwischen Ethernet und M-Bus;
- **+ Bis zu 1500 BACnet Objekte**
- Montage auf der 35-mm-DIN-Hutschiene;
- Spannungsversorgung: 18 VDC bis 35 VDC oder 15 VAC bis 21V AC;
- Betriebstemperatur: -40°C / 85°C [-40°F / +185°F].

An das Gateway können bis zu 250 Standard-M-Bus-Slaves angeschlossen werden. Die maximale Anzahl der Slaves hängt von der Zahl nach dem B2 ab.

- HD67056-B2-**20** unterstützt bis zu 20 M-Bus-Geräten;
- HD67056-B2-**40** unterstützt bis zu 40 M-Bus-Geräten;
- HD67056-B2-**80** unterstützt bis zu 80 M-Bus-Geräten;
- HD67056-B2-**160** unterstützt bis zu 160 M-Bus-Geräten;
- HD67056-B2-**250** unterstützt bis zu 250 M-Bus-Geräten.

#### **KONFIGURATION:**

Um die folgenden Vorgänge durchführen zu können, ist die Software SW67056 erforderlich:

- Definition der BACnet Parameter;
- **→** Definition der M-Bus Parameter;
- **→ Zuordnung der zu lesenden M-Bus-Variablen im BACnet;**
- Aktualisieren des Gerätes.

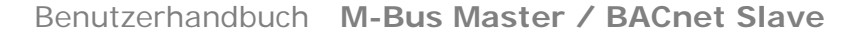

Dokument: MN67056\_DEU Revision 1.003 Seite 7 von 38

#### **SPANNUNGSVERSORGUNG:**

Das Gerät kann innerhalb eines breiten Spannungsbereiches betrieben werden. Für mehr Details siehe die folgende Tabelle.

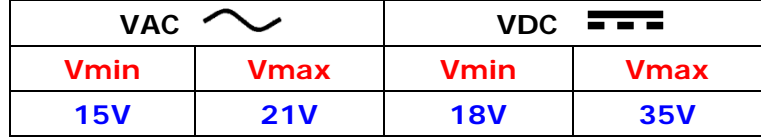

Verbrauch an 24V DC:

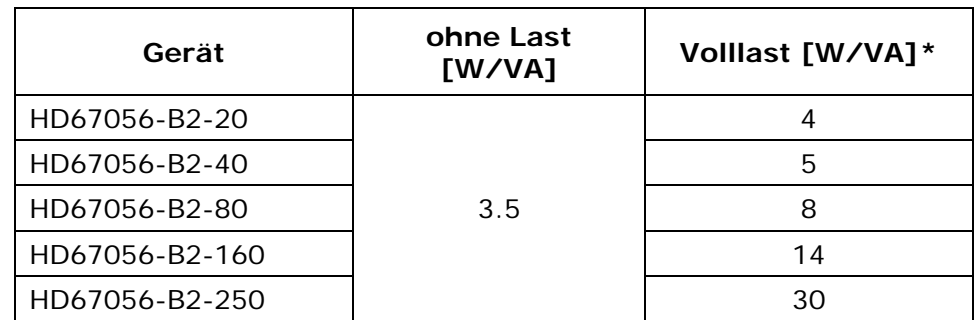

\* Dieser Wert bezieht sich auf alle M-Bus-Slaves (20, 40, 80, 160, 250) die mit dem Gateway verbunden sind.

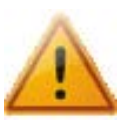

# **Achtung: Nicht die Polarität vertauschen!**

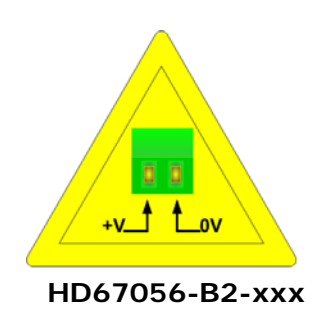

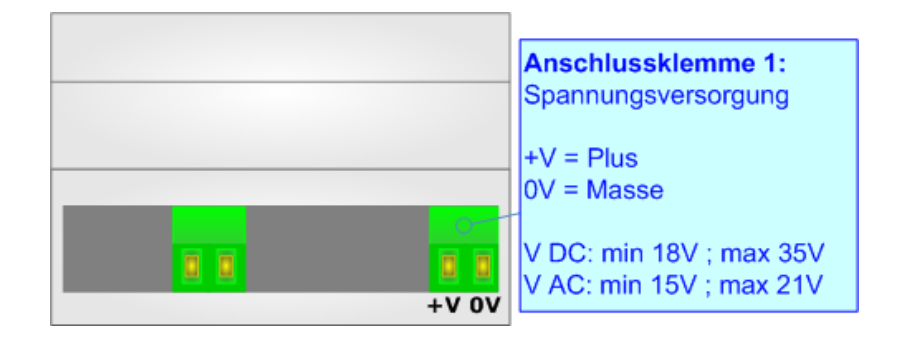

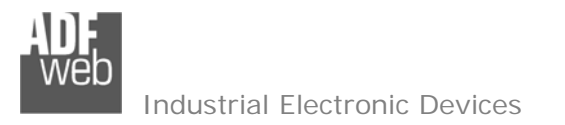

Dokument: MN67056\_DEU Revision 1.003 Seite 8 von 38

# **BETRIEBSARTEN:**

#### HD67056-B2-xxx Serie

Das Gerät besitzt zwei Betriebsarten, die von der Position des DIP1 des "Dip-Schalter A" abhängen:

- DIP1, Position **OFF** (Werkseinstellung): RUN-Modus (Standard Betriebsart), per Software eingestellte IP-Adresse.
- → DIP1, Position ON : Boot-Modus, Übertragen des Projektes und/oder der Firmware.
	- Fixe IP-Adresse 192.168.2.205

Für das Übertragen des Projekts und/oder der Firmware, siehe Kapitel "**UPDATE GERÄT**", Seite 32.

Gemäß des Funktionsmodus haben die LEDs eine bestimmte Bedeutung, siehe Kapitel "**LEDs**", Seite 9.

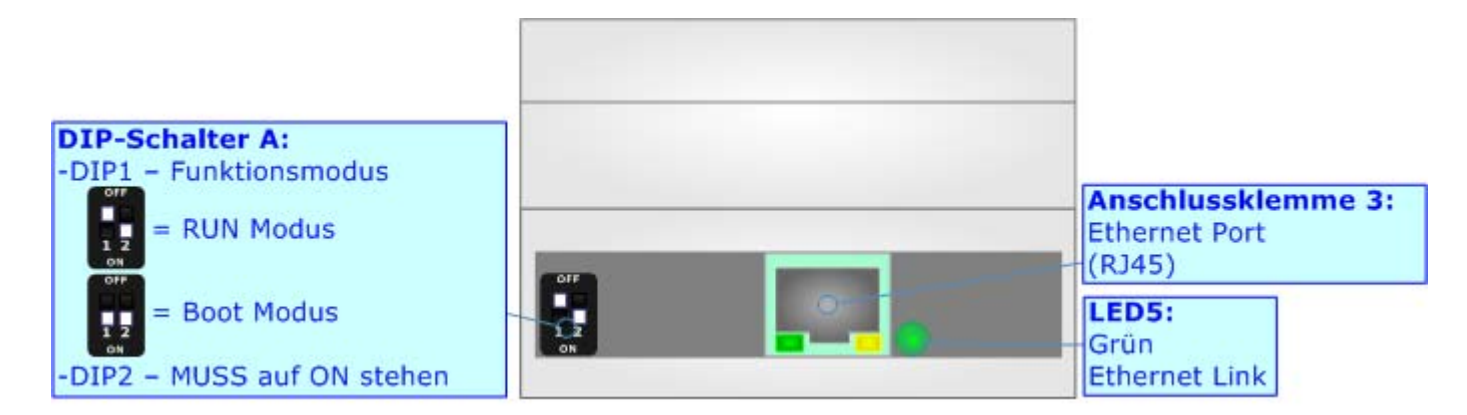

#### Warnung:

Um im RUN-Modus zu arbeiten, muss der DIP2 des 'DIP-Schalter A' in der **ON** Position sein.

 Hinweis: Nach erstmaliger IP-Konfiguration des Gerätes, ist zum übertragen des Projektes der Boot-Modus nicht mehr zwingend erforderlich, siehe Kapitel "**UPDATE GERÄT**", Seite 32.

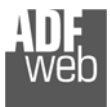

Dokument: MN67056\_DEU Revision 1.003 Seite 9 von 38

# **LEDs:**

### HD67056-B2-xxx

Das Gerät hat 5 LEDs, die verwendet werden, um Informationen über den Geräte-Status zu erhalten. Die verschiedenen Bedeutungen der LEDs werden in der folgenden Tabelle beschrieben.

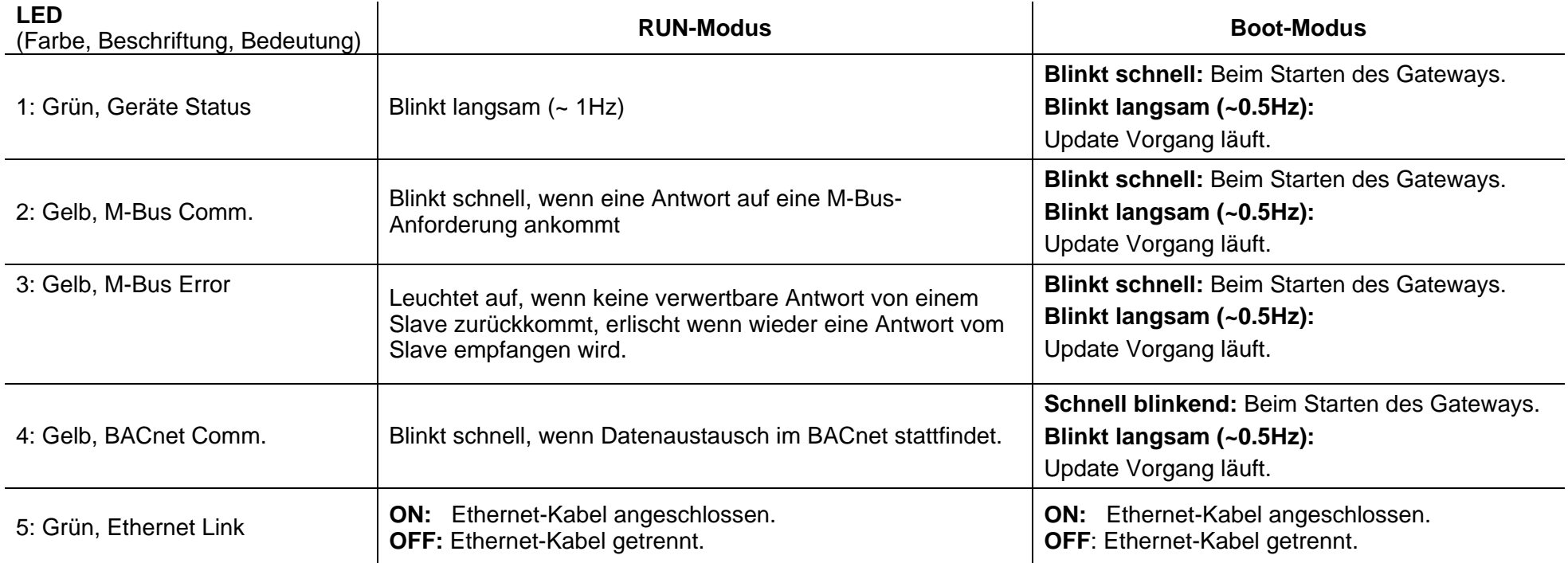

Dokument: MN67056\_DEU Revision 1.003 Seite 10 von 38

# **LEDs:**

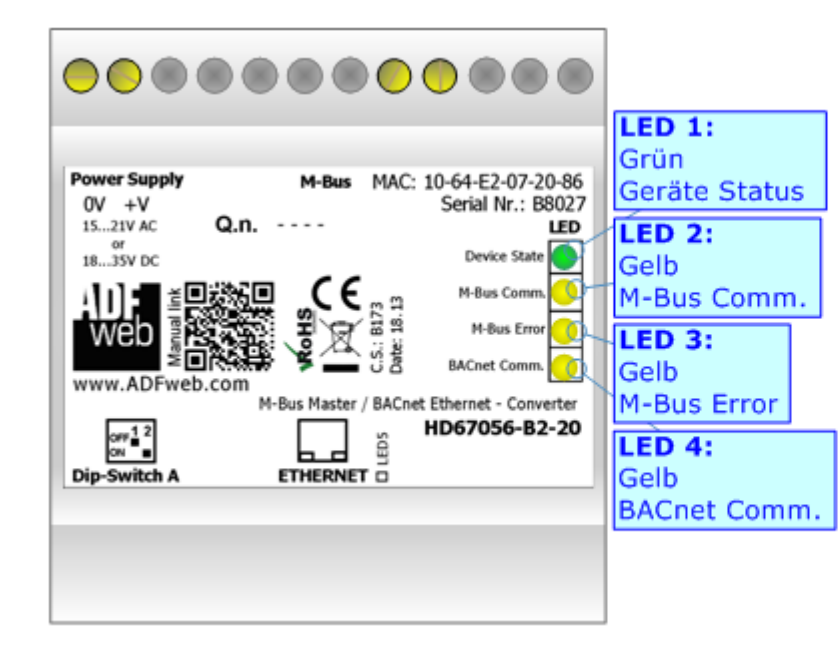

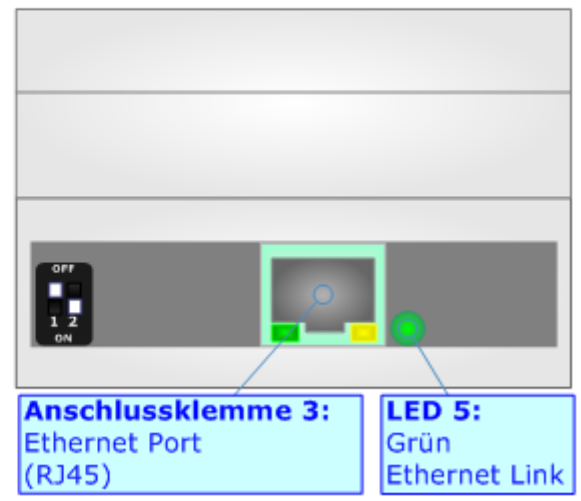

Dokument: MN67056\_DEU Revision 1.003 Seite 11 von 38

#### **BACNET (HD67056-B2-XXX):**

Die BACnet-Verbindung muss an der RJ45-Buchse, dem Ethernet-Port (Anschlussklemme 3) des HD67056-B2-XXX, mit mindestens einem Kabel der Kategorie 5E hergestellt werden. Die Länge des Kabels sollte max. 100 m betragen. Das Kabel muss den T568 Normen hinsichtlich Verbindungen in der Kat. 5 bis zu 100 Mbps entsprechen. Zu empfehlen ist, das Gerät mit einem Hub/Switch zu verbinden. Dazu wird die Nutzung eines 1:1 Kabels (Patch-Kabel) empfohlen. Um das Gerät direkt mit einem PC/SPS/oder sonstigen Geräten zu verbinden, ist der Gebrauch eines gekreuzten Kabels (Crossover-Kabel) empfehlenswert.

#### **M-BUS:**

Der M-Bus ist ein unpolarisierter Bus.

Ein zwei-Draht-Standard Telefonkabel (JYSTX\*2\*0,8mm) kann als Übertragungsmedium eingesetzt werden. Die maximale Entfernung zwischen einem Slave und einem Repeater liegt bei 350 Meter; diese Länge entspricht einem Kabelwiderstand von 29 Ohm. Dieser Abstand gilt auch für die Standardkonfiguration, die zwischen einer Baudrate von 300 und 9600 Baud, und maximal 250 Slaves liegt. Der maximale Abstand kann durch die Begrenzung der Übertragungsrate und Verringerung der Anzahl der Slaves erhöht werden, jedoch darf die BUS-Spannung zu keinem Zeitpunkt unter 12 V fallen, da sonst die Versorgung der Slaves nicht mehr gewährleistet ist. In der Standardkonfiguration sollte die Gesamtkabellänge 1000 Meter nicht überschreiten um die Forderung nach der maximalen Kabelkapazität von 180nF zu gewährleisten.

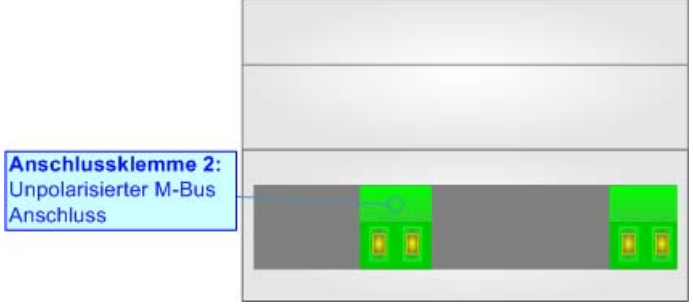

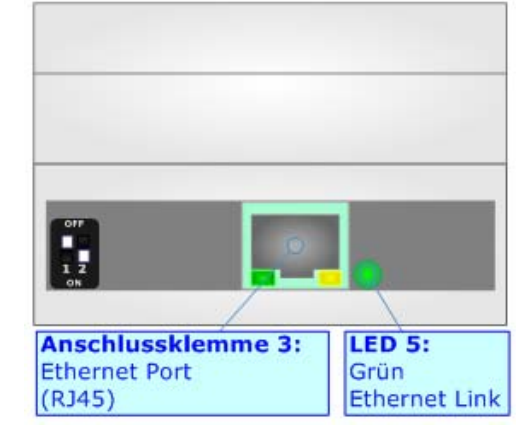

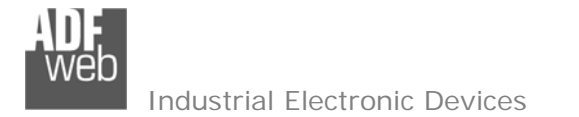

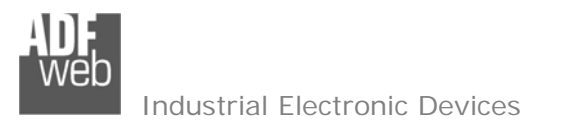

 $\sqrt{2}$ 

Dokument: MN67056\_DEU Revision 1.003 Seite 12 von 38

### **KONFIGURATIONS-SOFTWARE SW67056:**

Um das Gerät zu konfigurieren, steht die kostenlose Software SW67056 zur Verfügung. Sie steht zum Download auf unserer Homepage www.wachendorff-prozesstechnik.de bereit. Die Software arbeitet unter MS Windows (XP, Vista, 7, 8; 32/64bit). Die Handhabung wird in diesem Dokument beschrieben.

Wenn die Software SW67056 gestartet wird, erscheint das Hauptfenster (Abb. 2).

Info: Es ist notwendig, .NET Framework 4 zu installieren!

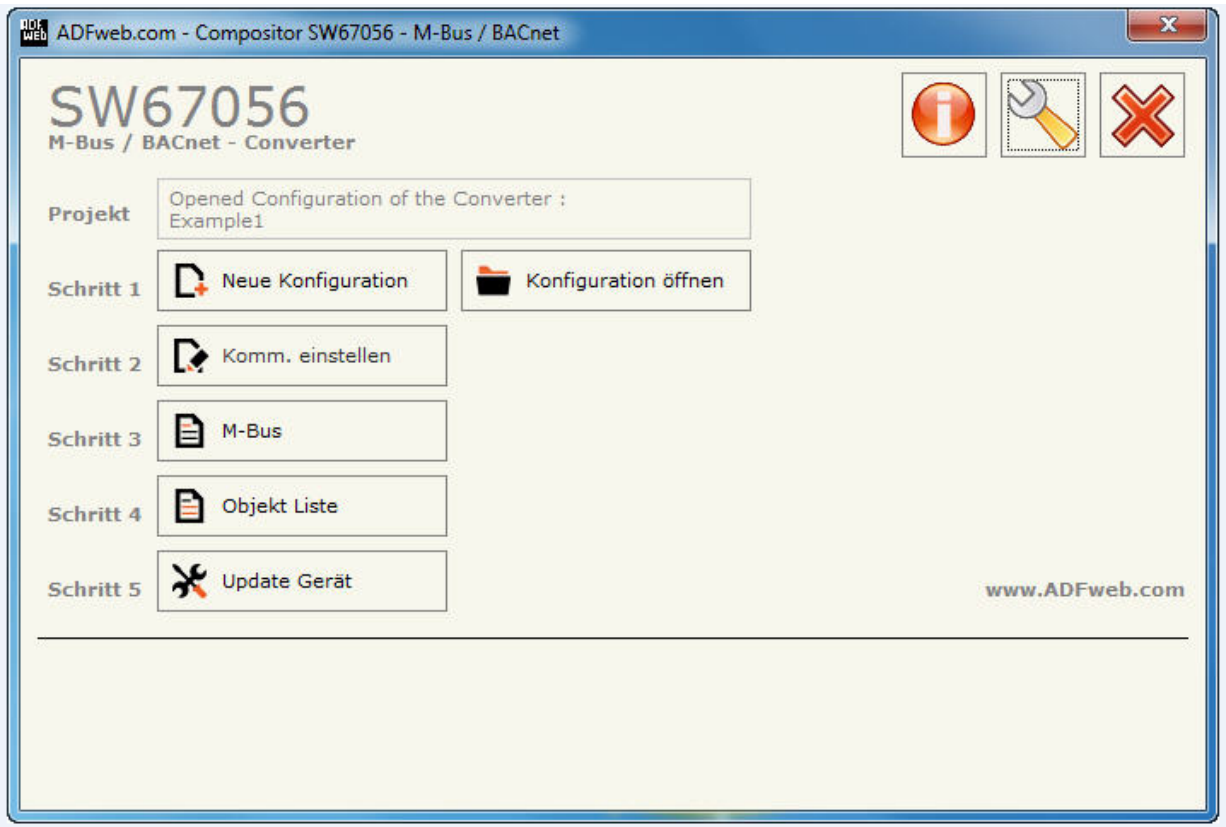

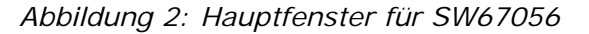

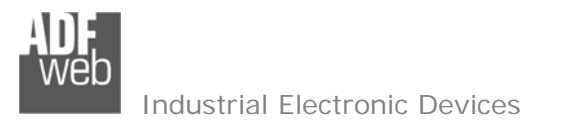

Dokument: MN67056\_DEU Revision 1.003 Seite 13 von 38

### **NEUE KONFIGURATION / KONFIGURATION ÖFFNEN:**

Die Schaltfläche "Neue Konfiguration" erzeugt im Verzeichnis "Projects" im Programmverzeichnis "Compositior\_SW67056" ein Verzeichnis, das die komplette Geräte-Konfiguration enthält.

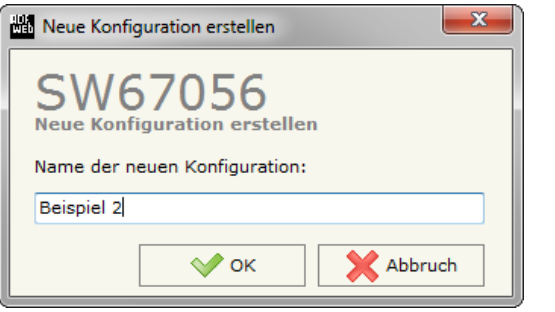

Eine Geräte-Konfiguration kann kopiert werden:

- Um die Konfiguration eines programmierbaren "BACnet / M-Bus Konverter" zu kopieren ist es notwendig, den Projekt-Ordner im Projekt-Verzeichnis mit komplettem Inhalt zu kopieren. Anschließend kann das Projekt auf einem anderen PC wieder eingebunden werden
- Um ein bestehendes Projekt als neues Projekt zu verwenden, muss lediglich der Projekt-Ordner im Projekt-Verzeichnis kopiert und anschließend umbenannt werden. Ist dies geschehen, kann über die Schaltfläche "**Konfiguration öffnen**" das neue Projekt geöffnet werden

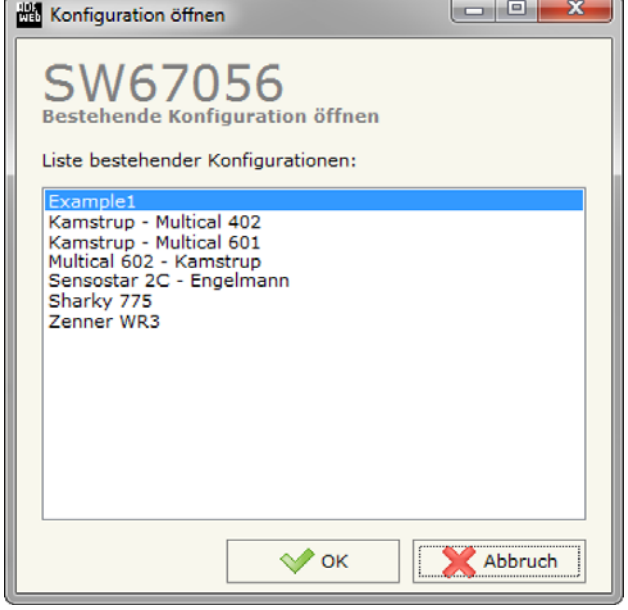

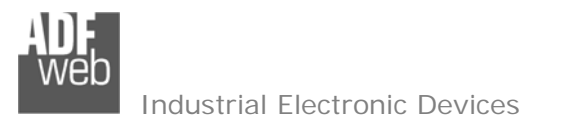

Dokument: MN67056\_DEU Revision 1.003 Seite 14 von 38

#### **SOFTWARE-OPTIONEN:**

Durch Drücken des "**Optionen**" ( ) - Buttons ist es möglich, die Sprache der Software zu ändern und auf Updates der Software zu prüfen.

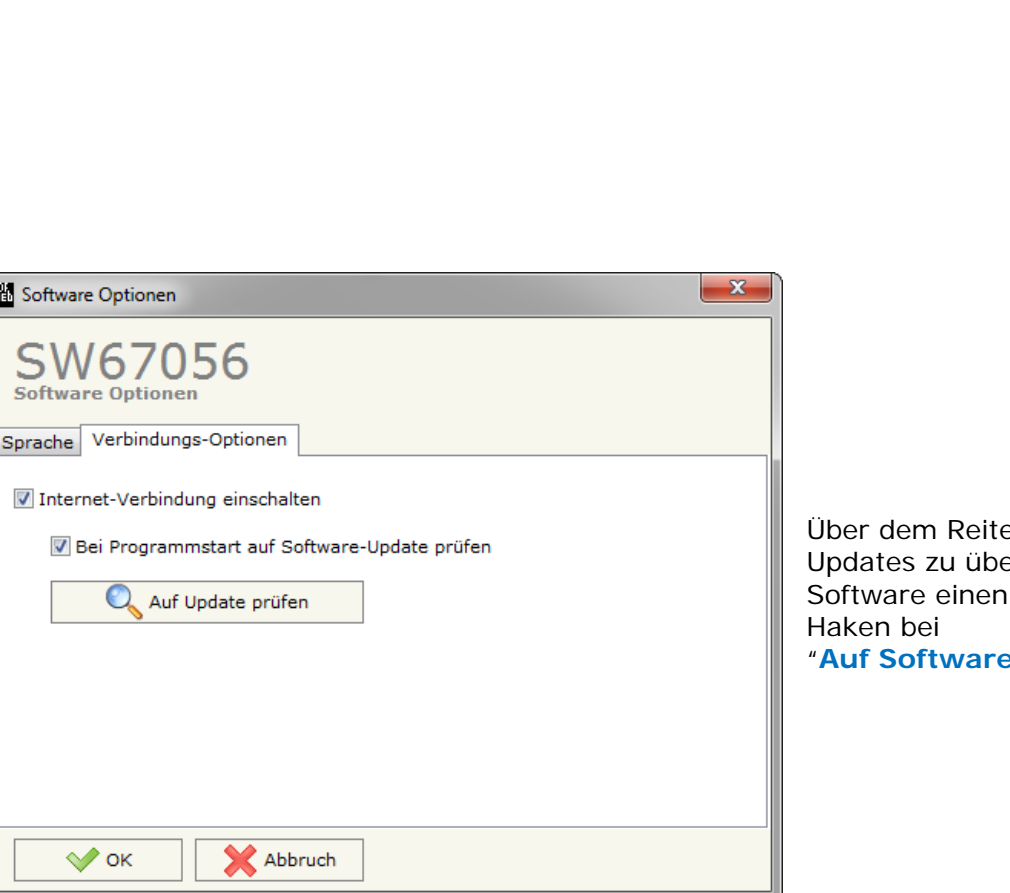

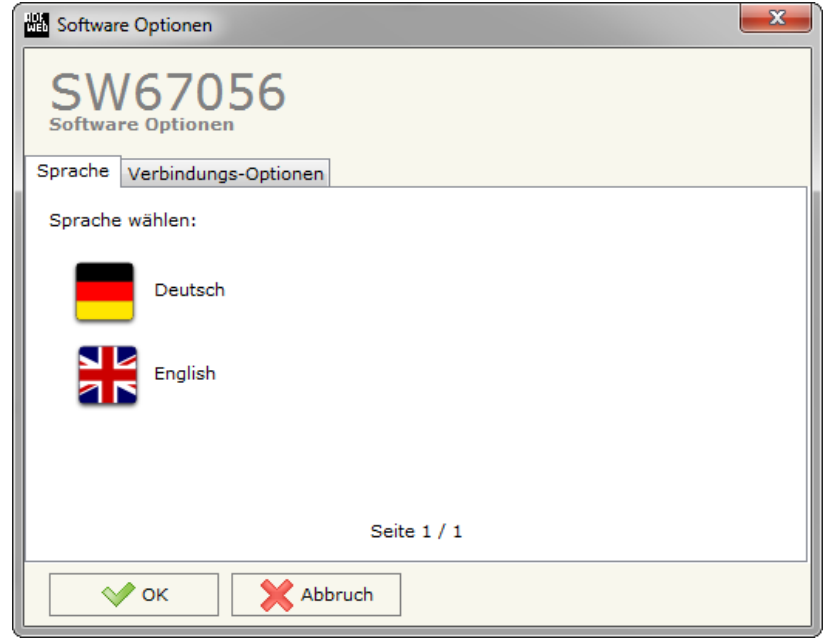

er "Verbindungs-Optionen" ist es möglich die Software auf erprüfen. Es besteht auch die Möglichkeit bei jedem Starten der automatischen Update Check durchführen zu lassen, in dem der

e-Update prüfen bei Programmstart<sup>"</sup> gesetzt wird.

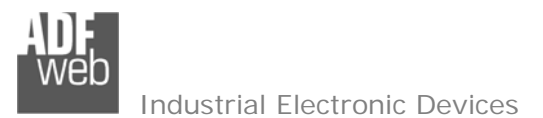

Dokument: MN67056\_DEU Revision 1.003 Seite 15 von 38

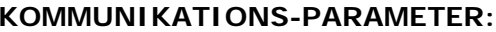

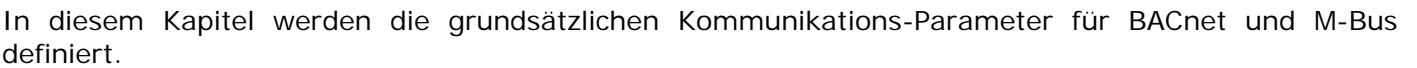

Durch einen Klick auf die Schaltfläche "**Kommunikation einstellen**" im Hauptfenster der SW67056 (Abb. 2) erscheint das Fenster "Kommunikationseinstellungen" (Abb. 3). Das Fenster wird in zwei Abschnitte geteilt, einen für BACnet und einen für M-Bus.

Im Feld "Typ" ist es möglich, die Art der BACnet-Physik auszuwählen:

- **BACnet/IP (über Ethernet):**
- **BACnet MS/TP (über RS485); (auf Anfrage, eMail an wp@wachendorff.de)**
- BACnet PTP (über RS232); (auf Anfrage, eMail an wp@wachendorff.de )

Die Parameter für "BACnet" unter der Auswahl "BACnet/IP" sind:

- Im Feld "**IP-Adresse**" tragen Sie die IP-Adresse ein, die Sie dem Konverter geben möchten;
- Im Feld "**Netzwerk-Maske**" tragen Sie die Subnet Maske ein;
- Im Feld "**Gateway**" fügen Sie das Standard-Gateway ein, wenn Sie eines verwenden. Durch Anwählen der Option GATEWAY kann dieses aktiviert oder deaktiviert werden. Diese Eigenschaft wird verwendet, um auf ein anderes Netz zugreifen zu können;
- Im Feld "**Port**" ist der für die BACnet Kommunikation verwendete Port definiert. Dieser ist auf den Port 47808 (BAC0 Hex) bis 47817 festgelegt;
- Im Feld "**BACnet Gerätename**" geben Sie dem GATEWAY einen BACnet-Namen;
- Im Feld "**Geräte ID**" wird die BACnet Geräte Adresse angegeben, über die das Gateway im BACnet adressiert werden kann.

Die Parameter für M-Bus sind:

- Im Feld "**Baudrate**" wird die Baudrate für die M-Bus-Schnittstelle festgelegt;
- Im Feld "**Parität**" wird die Parität der M-Bus-Schnittstelle festgelegt;
- Im Feld "**Zykl. Verzögerg.**" legen Sie die Zeit in Sekunden fest.(zwischen zwei Scans/Polls);
- Im Feld "**Wert "Knoten-Status**" **(wenn Slave-Gerät nicht vorhanden**)" ist es möglich, einen beliebigen Wert als Gerätestatus einzutragen, der beim Ausfallen eines Gateways als "**Node State**" gesetzt wird.

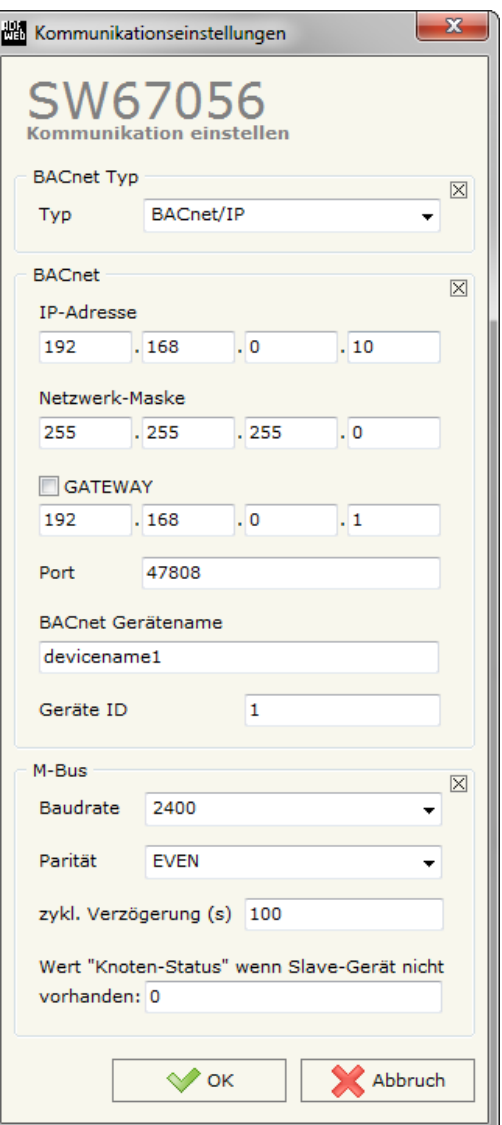

*Abbildung 3: Fenster "Kommunikationseinstellungen"*

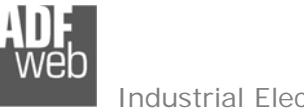

### **M-BUS:**

Durch einen Klick auf den Button "**M-Bus**" (Step 3) in Schritt 3 im Hauptfenster, öffnet sich das Fenster "M-Bus Netzwerk". In diesem Fenster können Sie die M-Bus Knoten und die zugehörigen Variablen bearbeiten.

### **M-BUS Knoten (Profil):**

In dem Reiter "Nodes" ist es möglich, die einzelnen Geräte z.B.: Zähler des M-Bus-Netzwerkes anzulegen. Dazu ist es notwendig folgende Einstellungen vorzunehmen:

### **Knoten hinzufügen**

Um einen weiteren Knoten hinzuzufügen, klicken Sie zunächst auf der linken Seite im Netzwerkbaum auf "M-Bus Network". Klicken Sie dann auf der rechten Seite auf die Registerkarte "Knoten". Tragen Sie die Parameter für den neuen Knoten alle auf der rechten Seite ein. Schließen Sie Ihre Eingabe mit einem Klick auf den Button [Knoten hinzuf.] ab. Dadurch wird ein neuer Knoten hinzugefügt.

#### **Knoten ändern**

Klicken Sie auf der linken Seite auf den Knoten den Sie ändern möchten. Ändern Sie die Parameter für diesen Knoten auf der rechten Seite ab. Schließen Sie Ihre Änderungen mit einem Klick auf den Button [Knoten ändern] ab. Dadurch werden die Einstellungen für diesen Knoten geändert.

### **Variable hinzufügen**

Um einem Knoten eine M-Bus Variable hinzuzufügen, klicken Sie bitte zunächst auf der linken Seite auf den Knoten, dem Sie die Variable hinzufügen möchten.

Klicken Sie dann auf der rechten Seite auf die Registerkarte "Variablen".

Tragen Sie nun die Parameter für die neue Variable auf der rechten Seite ein.

Schließen Sie Ihre Eingaben mit einem Klick auf den Button [Variable hinzuf.] ab.

Dadurch wird dem Knoten diese Variable hinzugefügt.

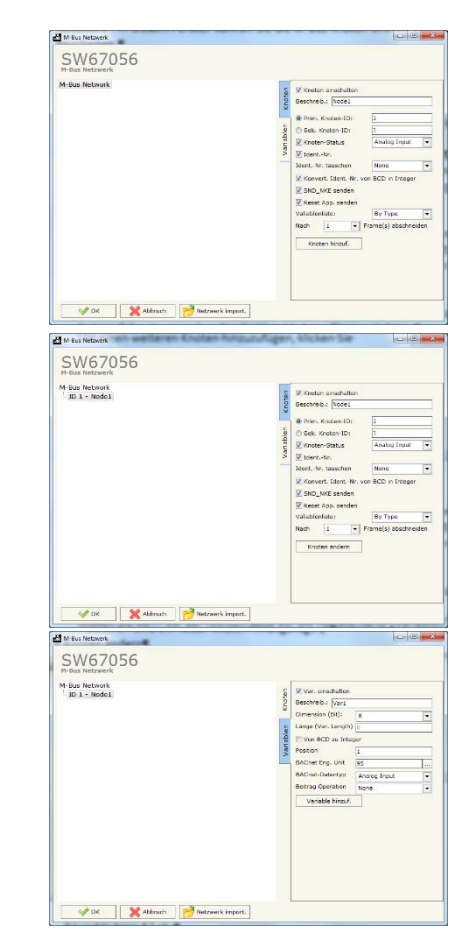

Dokument: MN67056\_DEU Revision 1.003 Seite 16 von 38

Dokument: MN67056\_DEU Revision 1.003 Seite 17 von 38

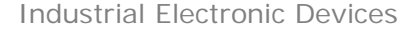

#### **Variable ändern**

Um eine vorhandene Variable zu ändern klicken Sie zunächst auf der linken Seite auf die Variable die Sie ändern möchten.

Ändern Sie dann die Parameter für diese Variable auf der rechten Seite ab. Schließen Sie Ihre Eingaben mit einem Klick auf den Button [Variable ändern] ab. Dadurch werden die Parameter der Variable geändert.

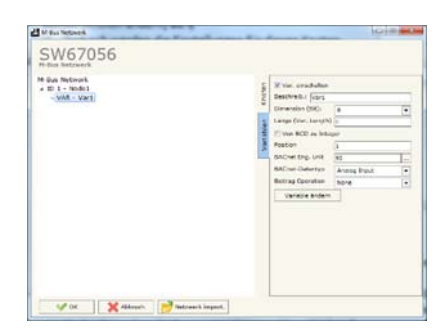

 $\begin{array}{c|c|c|c|c} \hline \multicolumn{3}{c|}{-} & \multicolumn{3}{c|}{-} & \multicolumn{3}{c|}{x} \end{array}$ 

#### **Knoten einschalten**

Wenn das Häkchen gesetzt ist, wird der Knoten vom Gateway abgefragt. Wenn das Häkchen nicht gesetzt ist, wird der Knoten nicht abgefragt.

**Primäre/Sekundäre Knoten-ID** 

Wählen Sie ob Sie zur Adressierung des Knoten die primäre Knoten-ID (0 bis 250) oder die sekundäre Knoten-ID (0 bis 99.999.999) verwenden möchten.

**Knoten Status** 

Wenn das Häkchen gesetzt ist, wird der Status des M-Bus Knoten vom Gateway abgefragt und nach BACnet übertragen.In dem Auswahlfeld dahinter können Sie den Objekttyp des Knoten-Status auf der BACnet-Seite auswählen. Es stehen die Objekttypen "Positive Integer" und Analog Input" zur Auswahl.

**Ident-Nr.** 

Wenn das Häkchen gesetzt ist, fragt das Gateway die Identifikationsnummer (Seriennummer) des M-Bus Knoten ab und stellt diese als ein proprietäres BACnet-Objekt (Positive Integer Value) zur Verfügung.

Mit der Option "Ident.-Nr. tauschen" können Sie zusätzlich einen Bytebzw. Word-Dreher in der Identifikationsnummer definieren

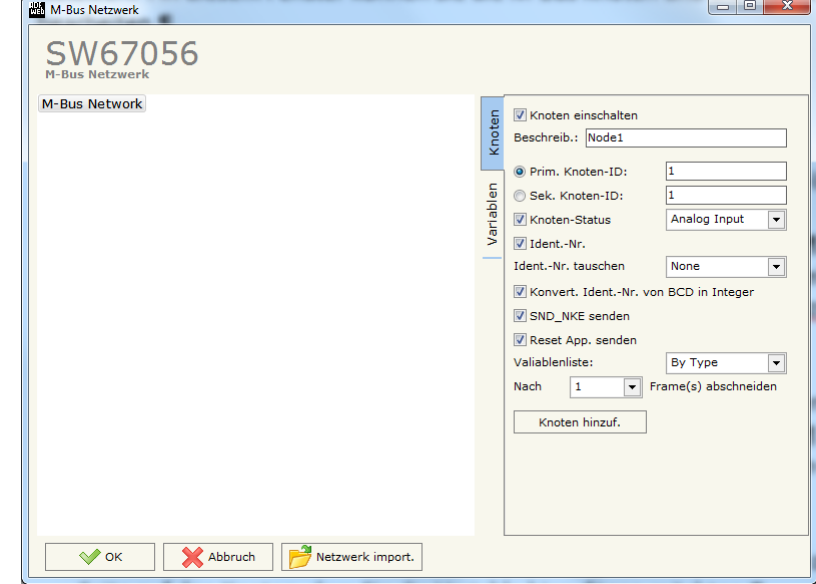

(s. S. 28, Identifikationsnummer tauschen). Wenn das Häkchen "Konvert. Ident.-Nr. von BCD in Integer" gesetzt ist, wird die Identifikationsnummer des M-Bus Knoten vom BCD-Format in das Integer-Format konvertiert.

#### $\div$  SND NKE senden

Wenn das Häkchen gesetzt ist, sendet das Gateway bei Gerätestart einmalig eine Initialisierung NKE an den M-Bus Knoten.

#### **Reset App. Senden**

Wenn das Häkchen gesetzt ist, sendet das Gateway bei Gerätestart einmalig einen "Reset Application"-Befehl an den M-Bus Knoten.

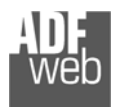

Dokument: MN67056\_DEU Revision 1.003 Seite 18 von 38

### **Variablenliste**

Durch das Auswahlfeld ist es möglich die Definition der M-Bus Variablen festzulegen. Es stehen zwei Optionen zur Verfügung:

 $\Rightarrow$ By Type

Jede M-Bus Variable hat verschiedene Parameter, die definiert werden müssen (s. S. 18f).

 $\frac{1}{2}$ By Position

Jede M-Bus Variable hat eine bestimmte Position im Protokoll, die definiert werden muss (s. S. 20f).

**Nach … Frame(s) abschneiden** 

Manche M-Bus Knoten übertragen Ihre Daten, aufgrund der Anzahl der Variablen, in mehr als nur einem Protokollrahmen (Long-Frame). Je nach Anwendung ist es u. U. nicht erforderlich, dass alle Protokollrahmen vom Gateway gelesen werden. Hier kann man einstellen nach wie vielen Protokollrahmen (1 bis 20) das Lesen der Daten abgeschnitten werden soll.

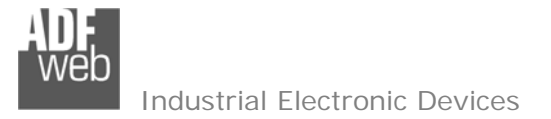

Dokument: MN67056\_DEU Revision 1.003 Seite 19 von 38

### **VARIABLEN (BY TYPE):**

Wenn Sie im Knoten bei "Variablenliste" die Option "By Type" ausgewählt haben, und klicken anschießend eine Variable dieses Knotens auf der linken Seite an, sieht die Registerkarte "Variablen" wie folgt aus:

**Variable einschalten** 

Wenn das Häkchen gesetzt ist, wird die Variable vom Gateway abgefragt. Wenn das Häkchen nicht gesetzt ist, wird die Variable nicht abgefragt.

**Beschreibung** 

Hier kann eine Beschreibung zur Variable eingefügt werden (nicht zwingend erforderlich).

**Datentyp** 

Hier kann der Datentyp der M-Bus Variable ausgewählt werden.

**VIF Zeichenkette** 

Wenn beim Datentyp die Option "VIF is in ASCII" ausgewählt wurde, kann hier die Zeichenkette für das "Variable Information Field" VIF eingegeben werden.

**Funktionsfeld** 

Die Auswahl in diesem Feld legt fest, um welche Art von Variable es sich handelt.

Mögliche Optionen sind:

- Instantaneous Value: Momentaner Wert
- Minimum Value: Minimaler Wert
- Maxiumum Value: Maximaler Wert
- Value During Error State: Wert im Alarmfall
- **Dimension (Bit)**

In diesem Auswahlfeld wird die Größe der Variable in Bit angegeben (8, 16, 32, 64, 24, 48, 32 Real, Variable Length). Wenn Sie im Auswahlfeld "Dimension (Bit)" die Option "Variable Length" auswählen, können Sie in dem Feld "Länge (Var. Length)" darunter die gewünschte Länge der Variable in Bit eingeben.

**Modul** 

Hier können Sie den Parameter "Modul" (Unit) für die Variable eingeben (nicht bei allen M-Bus Knoten zwingend erforderlich).

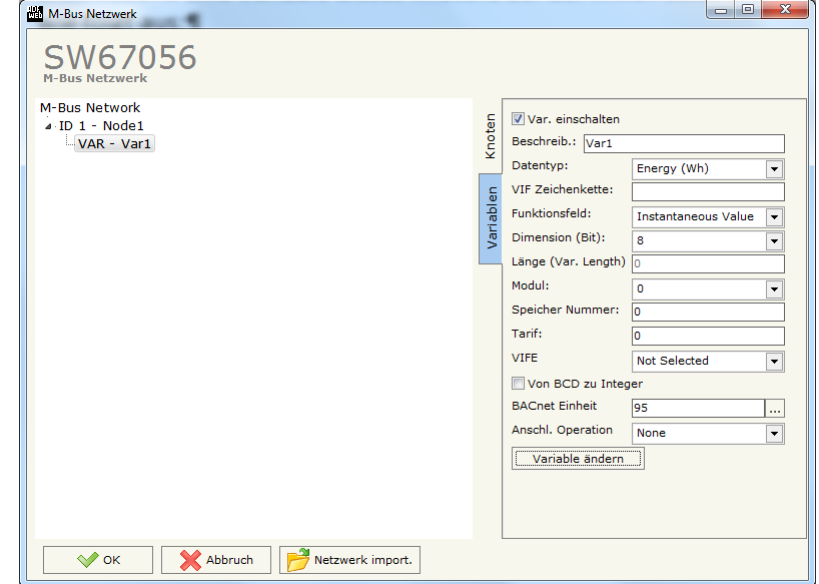

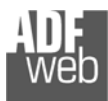

#### **Speicher Nummer**

Hier können Sie den Parameter "Speicher Nummer" (Storage Number) für die Variable eingeben (nicht bei allen M-Bus Knoten zwingend erforderlich).

**Tarif** 

Hier können Sie den Parameter "Tarif" (Tariff) für die Variable eingeben (nicht bei allen M-Bus Knoten zwingend erforderlich).

**VIFE** 

Mit dem Auswahlfeld ist es möglich, eine Unterkategorie des Datentyps für die Variable auszuwählen (s. S. 26ff).

**Von BCD zu Integer** 

Wenn das Häkchen gesetzt ist, wird der Wert der Variable in das Integer-Format konvertiert.

Die Konvertierung wird aber nur dann wirklich ausgeführt, wenn die M-Bus Variable im BCD-Format ist und der Datentyp des BACnet-Objektes "Positive Integer Value" ist!

Wenn diese Bedingungen nicht erfüllt sind, findet keine Konvertierung statt.

**BACnet Einheit** 

Hier kann die Nummer für eine BACnet-Einheit eingegeben werden, oder klicken Sie auf den Button […] um zum das Auswahlfenster für die BACnet-Einheit zu öffnen (s. S. 26).

**Anschl. Operation** 

Mit diesem Auswahlfeld ist es möglich eine mathematische Operation für den vom M-Bus Knoten gelesenen Wert auszuwählen, mit dem dieser Wert dann im BACnet bereitgestellt wird (: 10, : 100, : 1000, : 10000, : 100000, \* 10, \* 1000, \* 10000, \* 10000, \* 100000).

**→ Um nun die neu angelegte Variable zu speichern, klicken Sie unten auf den Button "VARIABLE hinzuf.**".

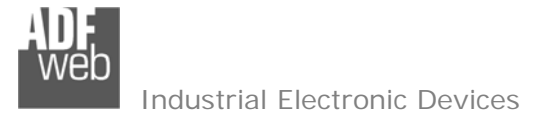

Dokument: MN67056\_DEU Revision 1.003 Seite 21 von 38

Wenn Sie im Knoten bei "Variablenliste" die Option "By Position" ausgewählt haben, und klicken anschießend eine Variable dieses Knotens auf der linken Seite an, sieht die Registerkarte "Variablen" wie folgt aus:

### **Variable einschalten**

Wenn das Häkchen gesetzt ist, wird die Variable vom Gateway abgefragt. Wenn das Häkchen nicht gesetzt ist, wird die Variable nicht abgefragt.

### **Beschreibung**

Hier kann eine Beschreibung zur Variable eingefügt werden (nicht zwingend erforderlich).

### **Dimension (Bit)**

In diesem Auswahlfeld wird die Größe der Variable in Bit angegeben (8, 16, 32, 64, 24, 48, 32 Real, Variable Length). Wenn Sie im Auswahlfeld "Dimension (Bit)" die Option "Variable Length" auswählen, können Sie in dem Feld "Länge (Var. Length)" darunter die gewünschte Länge der Variable in Bit eingeben.

#### **Von BCD zu Integer**

Wenn das Häkchen gesetzt ist, wird der Wert der Variable in das Integer-Format konvertiert.

Die Konvertierung wird aber nur dann wirklich ausgeführt, wenn die M-Bus Variable im BCD-Format ist und der Datentyp des BACnet-Objektes "Positive Integer Value" ist! Wenn diese Bedingungen nicht erfüllt sind, findet keine Konvertierung statt.

**Position** 

Geben Sie hier die Positionsnummer der Variablen ein, die Sie adressieren möchten.

**BACnet Einheit** 

Hier kann die Nummer für eine BACnet-Einheit eingegeben werden, oder klicken Sie auf den Button […] um zum das Auswahlfenster für die BACnet-Einheit zu öffnen (s. S. 26).

**BACnet Datentyp** 

Mit dem Auswahlfeld BACnet Datentyp ist es möglich einen Datentyp für das BACnet-Objekt festzulegen (s. S. 26)

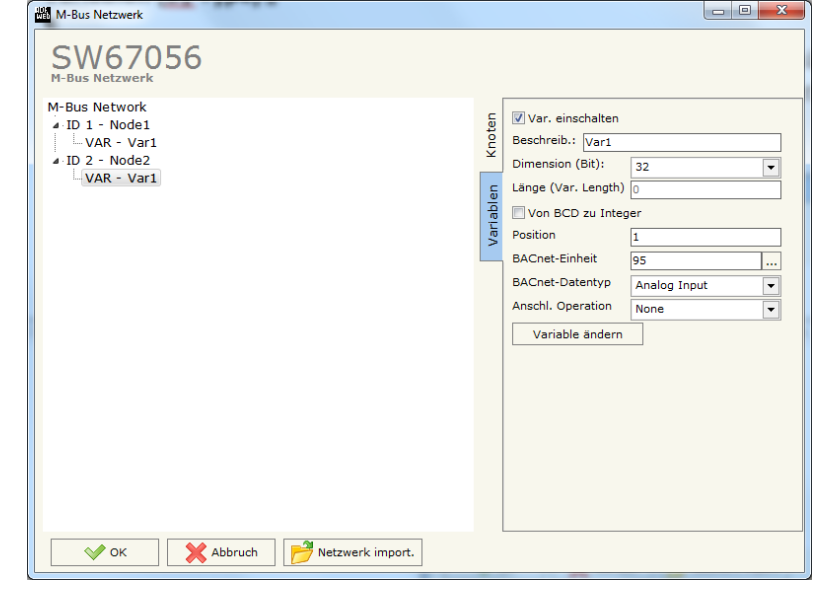

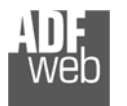

Benutzerhandbuch **M-Bus Master / BACnet Slave**

Dokument: MN67056\_DEU Revision 1.003 Seite 22 von 38

### **Anschl. Operation**

Mit diesem Auswahlfeld ist es möglich eine mathematische Operation für den vom M-Bus Knoten gelesenen Wert auszuwählen, mit dem dieser Wert dann im BACnet bereitgestellt wird (: 10, : 100, : 1000, : 10000, : 100000, \* 10, \* 100, \* 1000, \* 10000, \* 100000).

+ Um nun das neu angelegte Variable zu speichern, klicken Sie unten auf den Button "VARIABLE hinzuf.".

### **Beispiel eines M-Bus Protokoll-Frame:**

L Field = Length Field C Field = Control Field CI Field = Control Information Field DIF = Data Information Field VIF = Variable Information Field

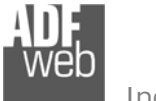

Dokument: MN67056\_DEU Revision 1.003 Seite 23 von 38

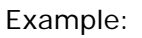

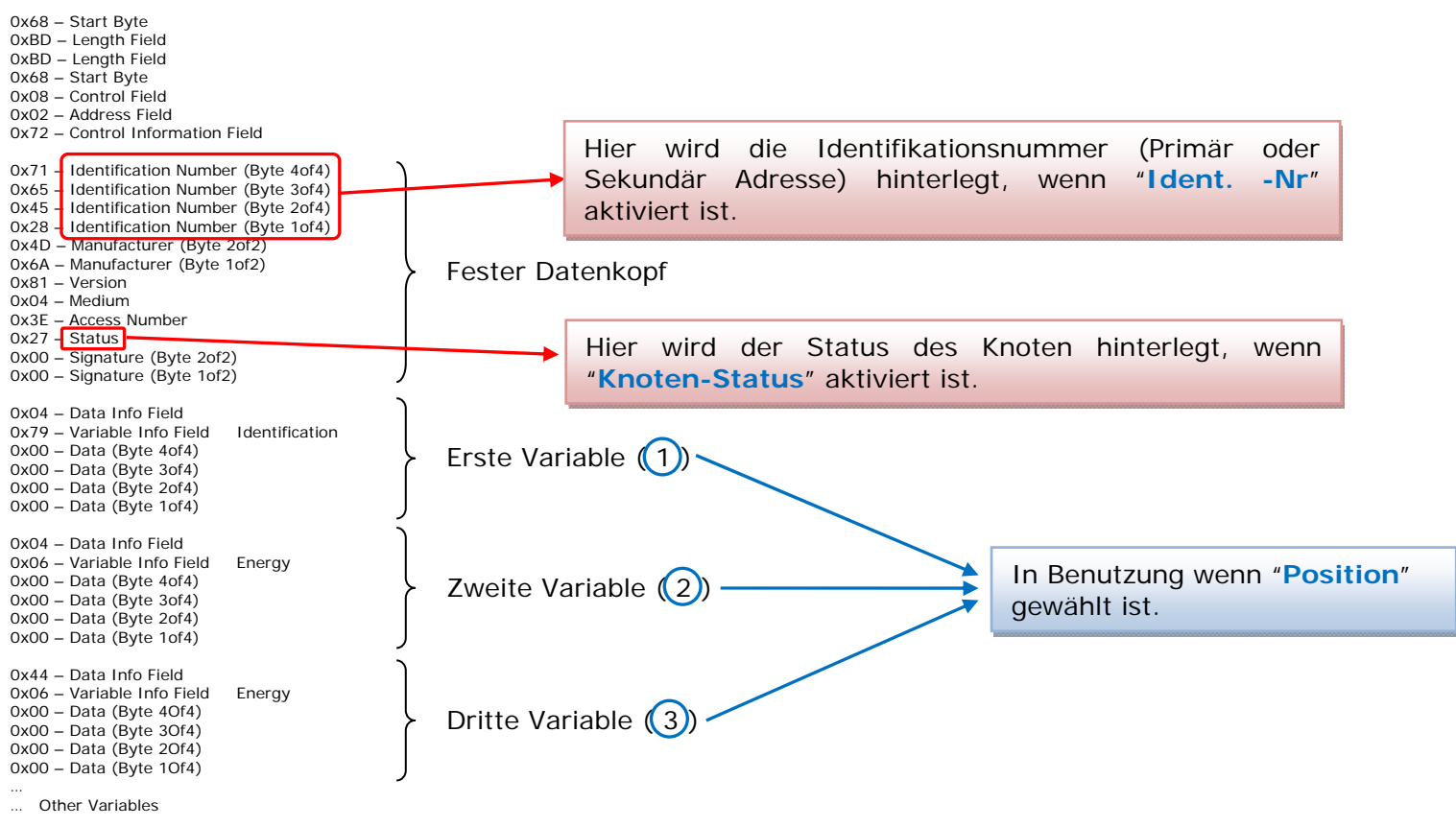

 0x55 – Check Sum 0x16 – Stop Byte

**Kopieren, einfügen und löschen von M-Bus Elementen:** 

Wenn Sie irgendwo in der linken Bildschirmhälfte einen Rechtsklick auf der weißen Fläche ausführen, erscheint ein Kontext‐Menü. Über dieses Menü können Sie Elemente im M‐Bus Netzwerk kopieren, einfügen oder löschen.

**Variable kopieren** 

Klicken Sie im linken Bereich "M-Bus Network" die Variable an, die Sie kopieren möchten. Führen Sie dann einen Rechtsklick auf dieser Variable aus, und wählen Sie die Option "Copy Variable" aus dem Kontextmenü.

÷ Nun ist diese Variable in die Zwischenablage kopiert und kann an einer anderen Stelle in der M-Bus Konfiguration eingefügt werden.

**Variable einfügen** 

Kopieren Sie zunächst eine Variable wie oben beschrieben.

Klicken Sie an die Stelle in Ihrer M-Bus Konfiguration im linken Bereich des Bildschirms, an die Sie die Variabel kopieren möchten.

Führen Sie dann einen Rechtsklick an dieser Stelle aus und wählen Sie die Option "Paste Variable" aus dem Kontextmenü.

- Die Variable wird aus der Zwischenablage an dieser Stelle eingefügt.
- **Knoten kopieren**

Klicken Sie im linken Bereich "M-Bus Network" den Knoten an, den Sie kopieren möchten.

Führen Sie dann einen Rechtsklick auf diesem Knoten aus, und wählen Sie die Option "Copy Node" aus dem Kontextmenü.

Nun ist dieser Knoten in die Zwischenablage kopiert und kann an einer anderen Stelle in der M-Bus Konfiguration eingefügt  $\frac{1}{2}$ werden.

**Knoten einfügen** 

Kopieren Sie zunächst einen Knoten wie oben beschrieben.

Klicken Sie an die Stelle in Ihrer M-Bus Konfiguration im linken Bereich des Bildschirms, an den Sie den Knoten kopieren möchten. Führen Sie dann einen Rechtsklick an dieser Stelle aus und wählen Sie die Option "Paste Node" aus dem Kontextmenü.

- Der Knoten wird aus der Zwischenablage an dieser Stelle eingefügt.
- **Ein Element löschen**

Klicken Sie im linken Bereich "M-Bus Network" das Element an, das Sie löschen möchten (eine Variable oder einen Knoten). Führen Sie dann einen Rechtsklick auf diesem Element aus, und wählen Sie die Option "Delete Items" aus dem Kontextmenü.

- Damit ist das selektierte Element gelöscht.  $\frac{1}{2\pi}$
- **Alle Elemente löschen**

Klicken Sie im linken Bereich auf "M-Bus Network".

Führen Sie dann einen Rechtsklick aus, und wählen Sie aus dem Kontextmenü die Option "Delete Items".

Alle Elemente (Knoten und Variablen) der M-Bus Konfiguration werden gelöscht.  $\frac{1}{2}$ 

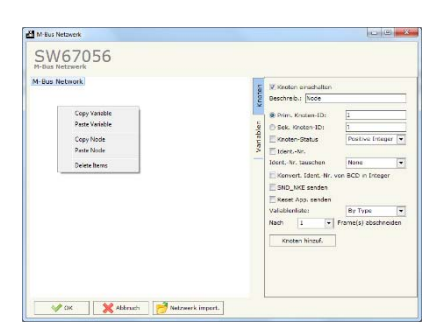

Industrial Electronic Devices

Dokument: MN67056\_DEU Revision 1.003 Seite 25 von 38

# Hinweis**:**

# **Button [Netzwerk import.]**

Mit dem Wachendorff M-Bus Analyzer/Scanner HD67031 ist es möglich ein M-Bus Netzwerk zu scannen und die Knoten mit Ihren Variablen in eine XML-Datei zu exportieren.

Mit einem Klick auf den Button [Netzwerk import.] können Sie so eine XML-Datei importieren und so die M-Bus Konfiguration automatisch erstellen lassen.

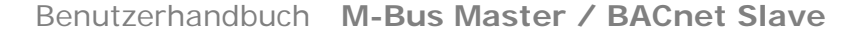

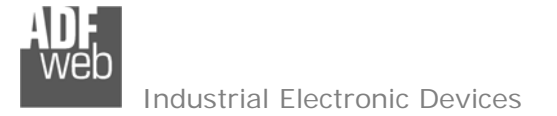

#### **BACnet-Einheit:**

Sie können in der Variablendeklaration eine BACnet-Einheit als Enumeration angeben. Wenn Sie die Kodierung dieser Enumeration nicht parat haben, können Sie auch auf den kleinen Button **hand hinter dem Eingabefeld klicken. Dadurch öffnet sich das Fenster "BACnet-Einheit".** 

Hier können Sie die gewünschte BACnet-Einheit über zwei Auswahlfelder, Typ und Einheit, auswählen.

Wenn Sie dann auf den Button [Einheit übernehmen] klicken, wird Ihnen in dem Fenster oben die Enumeration für die ausgewählte Einheit angezeigt.

Mit dem Button [OK] können Sie die gewählte Enumeration in Ihre Konfiguration übernehmen.

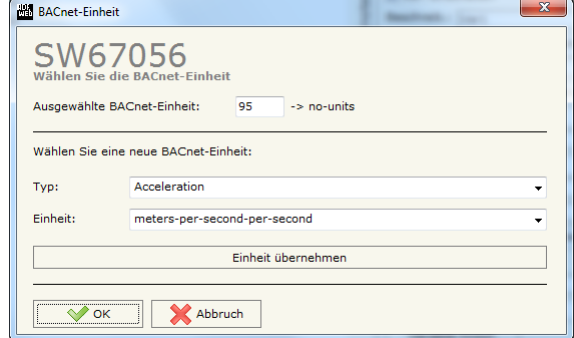

#### *Abbildung 5: "Wählen Sie die BACnet Eng. Unit"*

#### **BACnet-Datentyp:**

Wenn die Variablenliste des M-Bus Knoten auf "By Position" eingestellt ist, muss in der Variablendeklaration für diesen Knoten ein Datentyp für das BACnet-Objekt angegeben werden. Folgende Datentypen sind wählbar:

- $\div$  Analog Input (1)
- $\div$  Positive Integer (2)
- $\div$  Date Time (3)
- $\div$  String (4)

Möglichkeiten zum Deklarieren einer Variablen:

## **M-Bus Datentyp (nur wenn Variablenliste: By Type):**

 |\_Energy (Wh) *[BACnet Data Type: 1]*  |\_Energy (J) *[1]* |\_Volume (m3) *[1]* |\_Mass (Kg) *[1]* |\_On Time *[1]* |\_Operating Time *[1]* |\_Power (W) *[1]* |\_Power (J/h) *[1]* |\_Volume Flow (m3/h) *[1]* |\_Volume Flow Ext. (m3/min) *[1]* |\_Volume Flow Ext. (m3/s) *[1]* |\_Mass Flow (Kg/h) *[1]* |\_Flow Temperature (°C) *[1]* Return Temperature (°C) *[1]*  |\_Temperature Difference (K) *[1]* |\_External Temperature (°C) *[1]* |\_Pressure (bar) *[1]* |\_Averaging Duration *[1]* |\_Actuality Duration *[1]* |\_Type of data in VIFE |\_Time Point *[3]* |\_VIF is in ASCII *[2]* |\_Unit for H.C.A. *[2]* |\_Fabrication No *[2]* |\_ (Enhaced) Identification *[2]* |\_Bus Address *[2]*

## Benutzerhandbuch **M-Bus Master / BACnet Slave**

Dokument: MN67056\_DEU Revision 1.003 Seite 27 von 38

### **Funktionsfeld (nur wenn Variablenliste: By Type):**

 |\_Instantaneous Value |\_Minimum Value |\_Maximum Value |\_Value During Error State

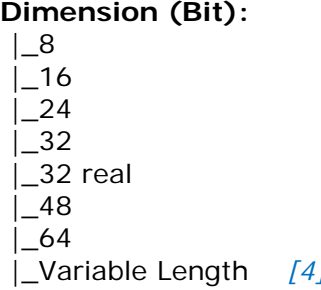

Die Zahl in der blauen, eckigen Klammer (*[1], [2], [3], [4])* gibt den Datentyp der Variable auf der BACnet-Seite an. Siehe Seite 26

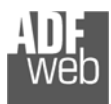

# **VIFE (nur wenn Variablenliste: By Type):**

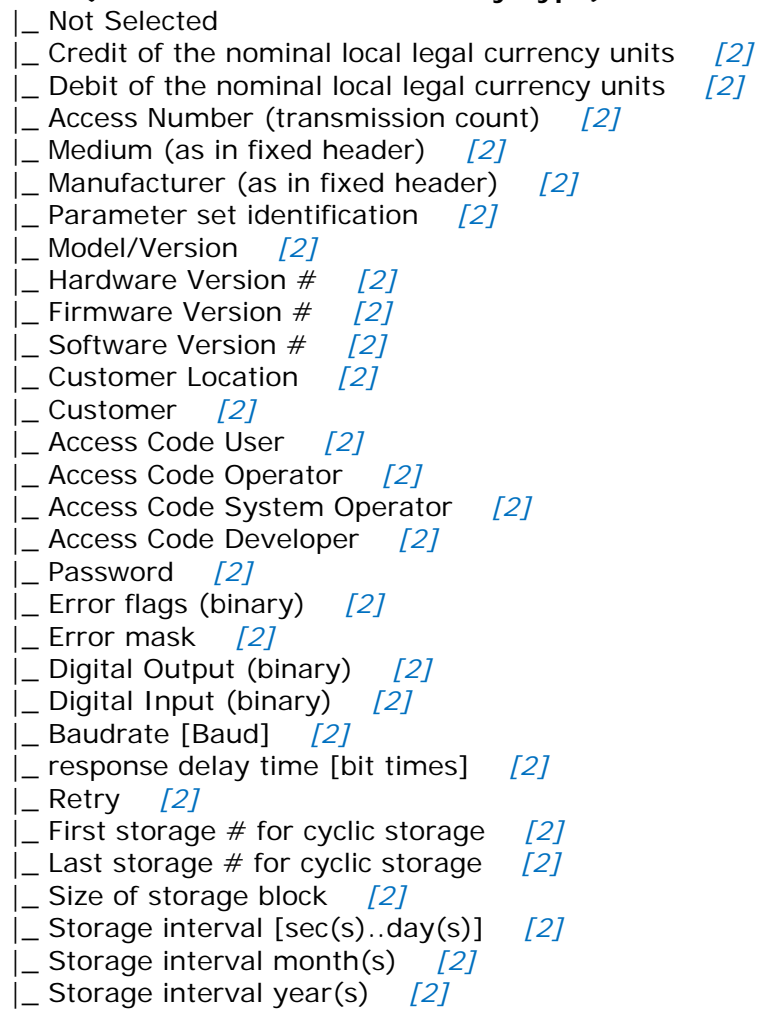

Die Zahl in der blauen, eckigen Klammer (*[1], [2], [3], [4])* gibt den Datentyp der Variable auf der BACnet-Seite an. Siehe Seite 26

Benutzerhandbuch **M-Bus Master / BACnet Slave**

Dokument: MN67056\_DEU Revision 1.003 Seite 28 von 38

 |\_ Duration since last readout [sec(s)..day(s)] *[2]* |\_ Start (date/time) of tariff *[2]* Duration of tariff (nn=01..11:min to day)  $[2]$  |\_ Period of tariff [sec(s) to day(s)] *[2]* |\_ Period of tariff months(s) *[2]* |\_ Period of tariff year(s) *[2]* |\_ dimensionless/ no VIF *[2]* |\_ Volts *[1]* |\_ Ampere *[1]* |\_ Reset counter *[2]* |\_ Comulation counter *[2]* |\_ Control signal *[2]* Day of week [2] |\_ Week number *[2]* |\_ Time point of day change *[2]* |\_ State of parameter activation *[2]* |\_ Special supplier information *[2]* |\_ Duration since last comulation [hour(s)..year(s)] *[2]* |\_ Operation time battery [hour(s)..year(s)] *[2]* |\_ Date and time of battery change *[3]* |\_ Energy MWh *[1]* |\_ Energy GJ *[1]* |\_ Volume *[1]* |\_ Mass *[1]* |\_ Volume 0,1 feet^3 *[1]* |\_ Volume 0,1 american gallon *[1]* |\_ Volume 1 american gallon *[1]* |\_ Volume flow 0,001 american gallon/min *[1]* |\_ Volume flow 1 american gallon/min *[1]* |\_ Volume flow 1 american gallon/h *[1]* |\_ Power MW *[1]*

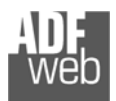

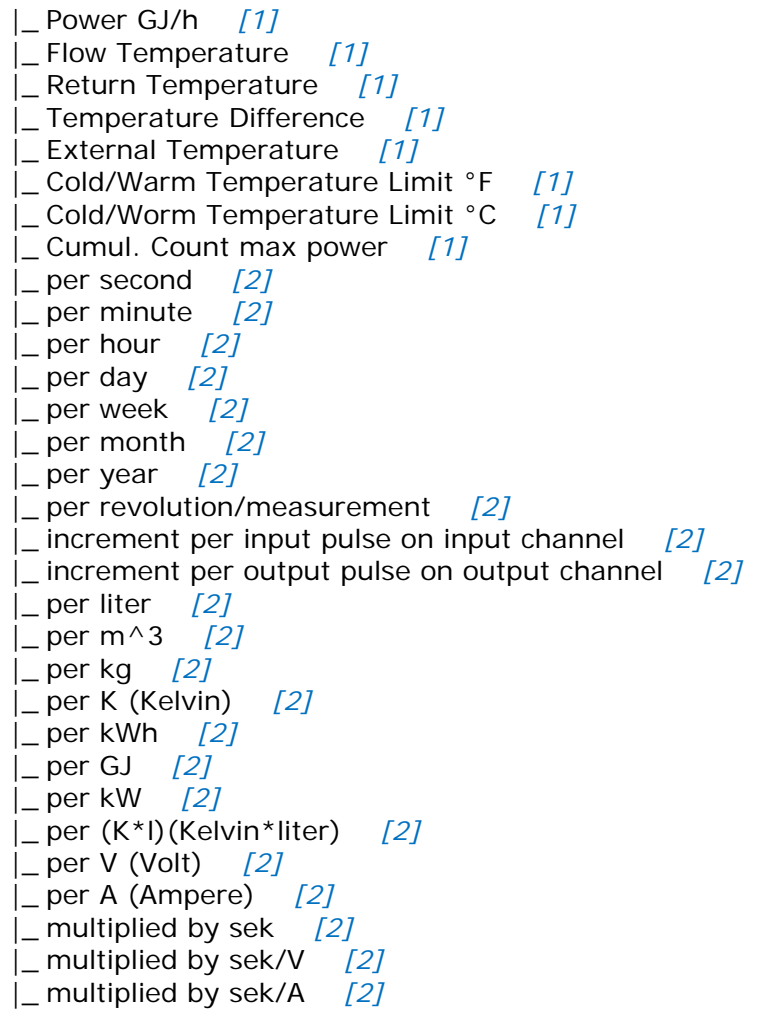

Die Zahl in der blauen, eckigen Klammer (*[1], [2], [3], [4])* gibt den Datentyp der Variable auf der BACnet-Seite an. Siehe Seite 26

Benutzerhandbuch **M-Bus Master / BACnet Slave**

Dokument: MN67056\_DEU Revision 1.003 Seite 29 von 38

 |\_ start date(/time) of *[2]* |\_ VIF contains uncorrected unit instead of corrected unit *[2]* |\_ Accumulation only if positive contributions *[2]* |\_ Accumulation of abs value only if negative contributions *[2]* |\_ upper/lower limit value *[2]* |\_ # of exceeds of lower/upper limit *[2]* |\_ Date(/time) of begin/end of first/last lower/upper limit exceed*[2]* |\_ Duration of limit exceed *[2]* |\_ Duration of first/last *[2]* |\_ Date(/time) of first/last begin/end *[2]* |\_ Multiplicative correction factor *[2]* |\_ Additive correction constant \* unit of VIF (offset) *[2]* |\_ Moltiplicative correction factor: 10^3 *[2]* |\_ future value *[2]* |\_ next VIFE's and data of this block are manufacturer specific *[2]* |\_ None *[2]* |\_ Too many DIFE's *[2]* |\_ Storage number not implemented *[2]* |\_ Unit number not implemented *[2]* |\_ Tariff number not implemented *[2]* |\_ Function not implemented *[2]* |\_ Data class not implemented *[2]* |\_ Data size not implemented *[2]* |\_ Too many VIFE's *[2]* |\_ Illegal VIF-Group *[2]* |\_ Illegal VIF-Exponent *[2]* |\_ VIF/DIF mismatch *[2]* |\_ Unimplemented action *[2]* |\_ No data available (undefined value) *[2]* Data overflow [2] Data underflow [2] Data error *[2]* |\_ Premature end of record *[2]*

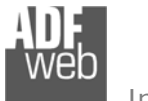

Dokument: MN67056\_DEU Revision 1.003 Seite 30 von 38

### **Identifikationsnummer tauschen:**

Dieses Feld wird für die Auswahl der Swap-Modus der Identifikationsnummer verwendet.

Im Moment gibt es diese Möglichkeiten:

- $\div$  keiner;
- $\div$  Typ 1.

## Beispiele:

- Identifikationsnummer (Sekundäradresse): 28456571; "Convert BCD in Integer Identification Num." Nicht geprüft.

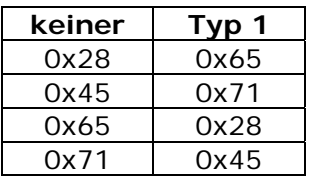

- Identifikationsnummer (Sekundäradresse): 28456571; "Convert BCD in Integer Identification Num." geprüft.

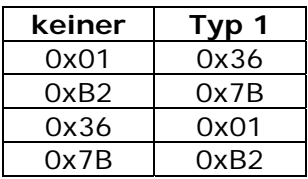

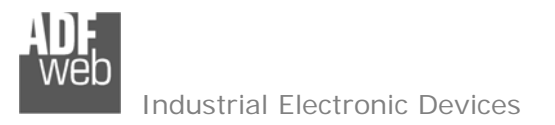

Dokument: MN67056\_DEU Revision 1.003 Seite 31 von 38

# **BACNET OBJEKT LISTE:**

Durch Drücken des "**Objekt Liste** " -Buttons im Hauptfenster für SW67056 (Abb. 2) ist es möglich ein .csv-Dokument mit einer Auflistung der BACnet-Objekte zu erstellen.

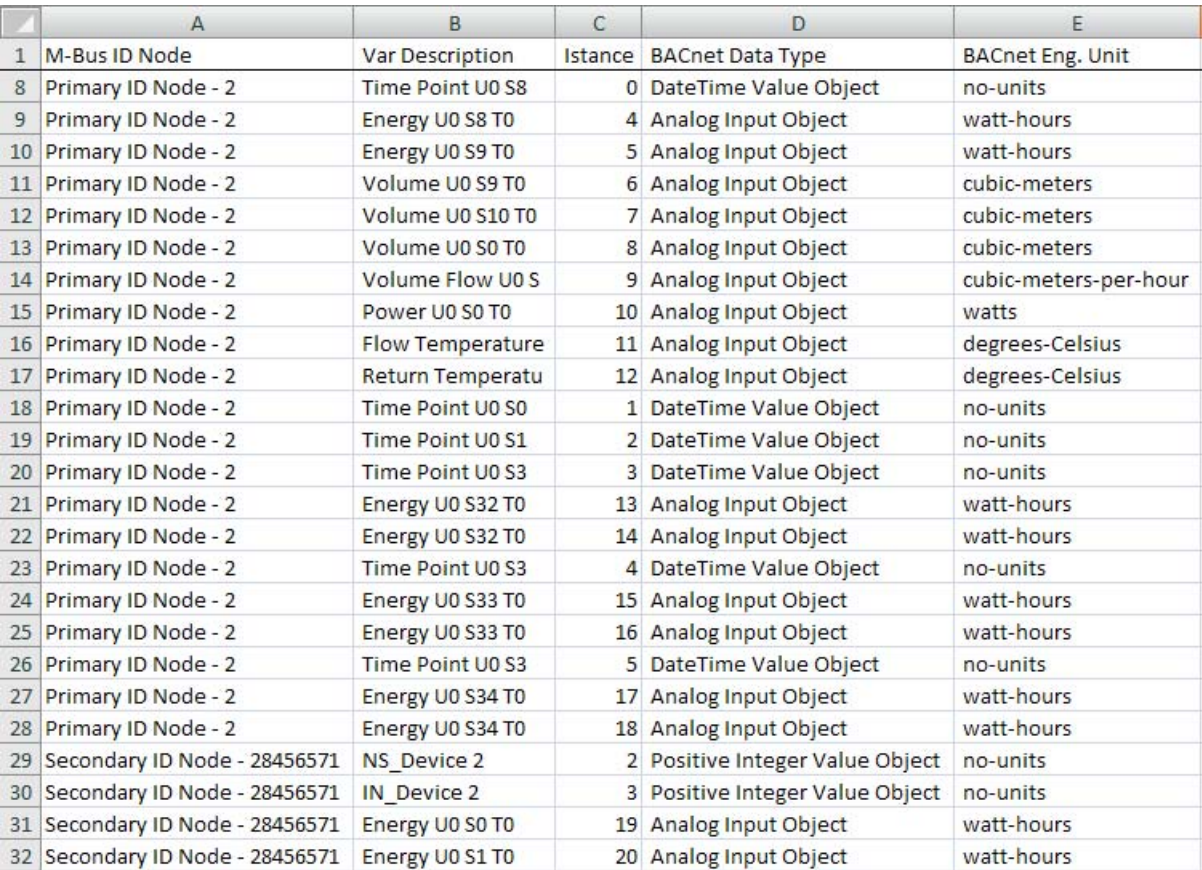

*Abbildung 6: "BACnet Objekt Liste .csv" Beispiel*

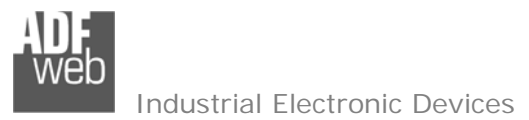

### **UPDATE GERÄT (HD67056-B2-xxx):**

Durch Drücken der Schaltfläche "**Update Geräte** " ist es möglich, die erstellte Konfiguration bzw. die Firmware, falls erforderlich, in das Gerät zu laden.

Wenn Sie die aktuelle IP Adresse des Geräts nicht kennen, gehen Sie bitte wie folgt vor:

- **+ Schalten Sie das Gerät aus:**
- Schieben Sie DIP1 am 'DIP-Schalter A' in ON Position;
- Schalten Sie das Gerät ein;
- Verbinden Sie das Ethernet Kabel; ÷
- Geben Sie die folgende IP Adresse ein "**192.168.2.205**";
- Drücken Sie die Schaltfläche "**Ping**", folgende Anzeige wird angezeigt "Gerät gefunden!"; ÷
- Drücken Sie die Schaltfläche "**Weiter**";
- Wählen Sie aus, welche Operationen Sie ausführen wollen;
- Drücken Sie die Schaltfläche "**Firmware Update ausführen**" um den Upload zu starten; ÷
- Wenn alle Operationen in Ordnung sind, schalten Sie das Gerät aus; ÷
- Schieben Sie DIP1 am 'DIP-Schalter A' in OFF Position; ÷.
- Schalten Sie das Gerät ein.

An diesem Punkt ist die Konfiguration/Firmware auf dem Gerät aktualisiert.

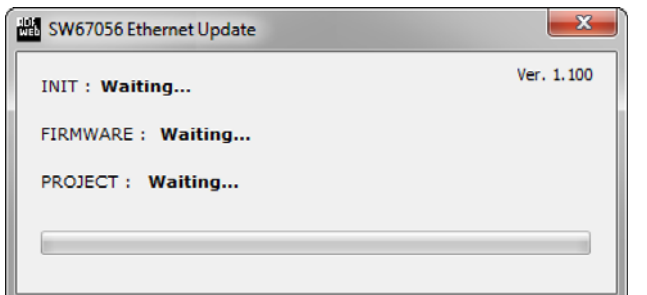

*Abbildung 7: Fenster "Update Gerät"*

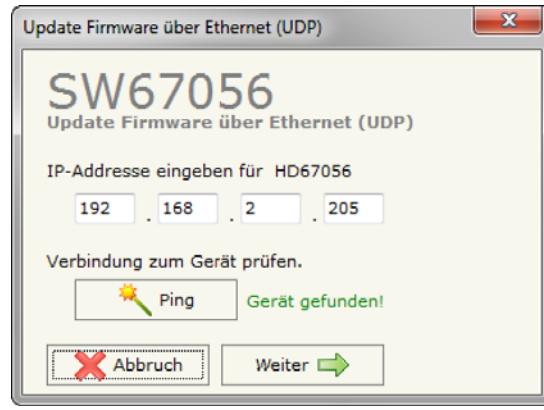

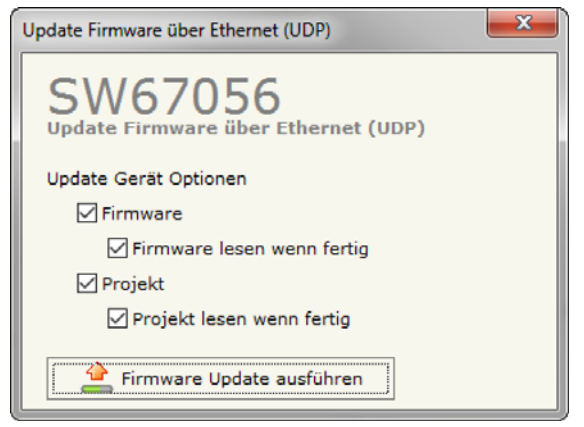

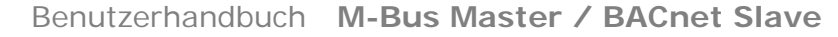

Wenn Sie die aktuelle IP Adresse des Geräts kennen, müssen Sie wie folgt vorgehen:

- **→ Schalten Sie das Gerät mit eingestecktem Kabel am Ethernet ein:**
- Geben sie die aktuelle IP Adresse des Gerät ein; ÷
- Drücken Sie die Schaltfläche "**Ping**", folgende Anzeige muss erscheinen "Gerät gefunden!";
- Drücken Sie die Schaltfläche " **Weiter**"; ÷
- Wählen Sie aus, welche Operationen Sie ausführen wollen;
- Drücken Sie die Schaltfläche " **Firmware Update ausführen**" um den Upload zu starten;
- Wenn alle Operationen in Ordnung sind, geht das Gerät automatisch in den Normalen Modus (RUN-Modus). ÷

An diesem Punkt ist die Konfiguration/Firmware auf dem Gerät aktualisiert.

### Vermerk:

Wenn Sie eine neue Version der Software installieren, sollten Sie beim nächsten übertragen die Firmware aktualisieren.

#### Vermerk:

Wenn Sie zum ersten Mal ein Projekt auf das Gerät übertragen, sollten Sie die Firmware aktualisieren.

# Warnung:

Falls Abbildung 8 erscheint, kontrollieren sie bitte folgendes bevor Sie um technischen Support anfragen:

- Wiederholen Sie den Updatevorgang;
- Versuchen Sie es mit einem anderen PC;
- Versuchen Sie den PC neu zu starten;
- Wenn Sie das Programm innerhalb einer Virtuellen Maschine verwenden, versuchen Sie es im Hauptbetriebssystem zu verwenden;
- Wenn Sie Windows 7, Vista, 8 oder 10 verwenden, stellen Sie sicher, dass Sie die "Administratorrechte" besitzen;
- $\triangleleft$  Achten Sie auf die Firewall Einstellungen;
- Kontrollieren Sie die LAN Einstellungen.

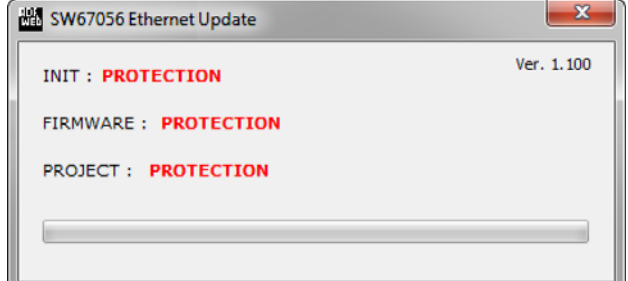

#### *Abbildung 8: Fenster "Protection"*

Im Falle des Produktes HD67056-B2-xxx müssen Sie folgende Software verwenden: "SW67056" www.adfweb.com\download\filefold\SW67056.zip.

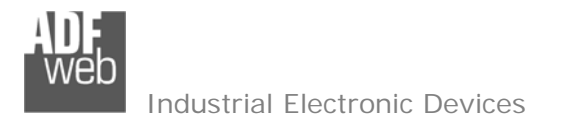

Dokument: MN67056\_DEU Revision 1.003 Seite 34 von 38

## **MECHANISCHE EIGENSCHAFTEN:**

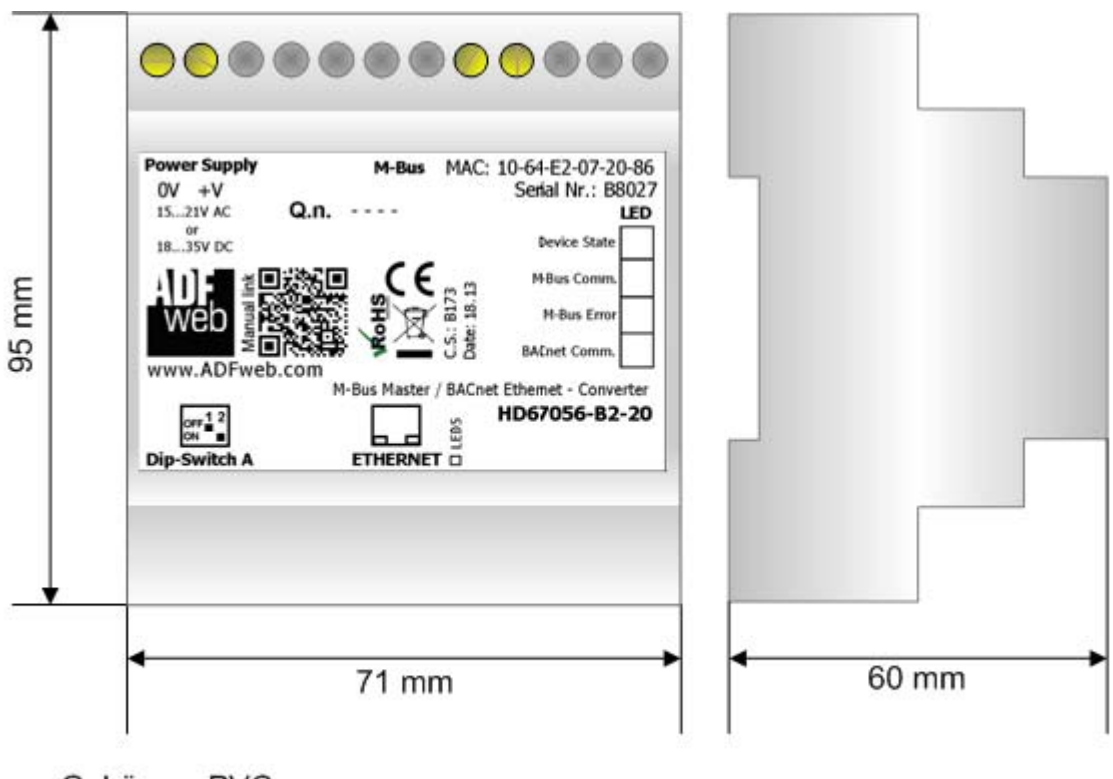

Gehäuse: PVC Gewicht: 200g (ca.)

*Abbildung 11a: Abmessung für das Gateway HD67056-B2-XXX*

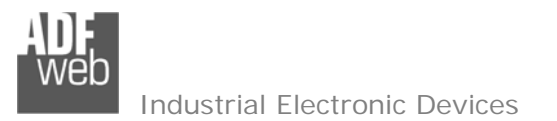

Dokument: MN67056\_DEU Revision 1.003 Seite 35 von 38

### **BESTELLINFOTRMATIONEN:**

Die Bestell Nummer wird durch die Anordnung folgender Elemente gebildet:

# **HD67056 – B 2 – xxx Maximale Anzahl der Slaves unterstützt**20: bis zu 20 Standard-Slaves (1.5mA Verbrauch) M-Bus verbunden 40: bis zu40 Standard-Slaves (1.5mA Verbrauch) M-Bus verbunden 80: bis zu80 Standard-Slaves (1.5mA Verbrauch) M-Bus verbunden 160: bis zu 160 Standard-Slaves (1.5mA Verbrauch) M-Bus verbunden 250: bis zu 250 Standard-Slaves (1.5mA Verbrauch) M-Bus verbunden **Steckverbindung Typ**  2: Fixed Screw Terminal **Gehäuse Typ**  B: Modulbox 4M, 35mm DIN Rail mounting **Gerätefamilie** HD67056: BACnet Slave / M-Bus Master - Converter

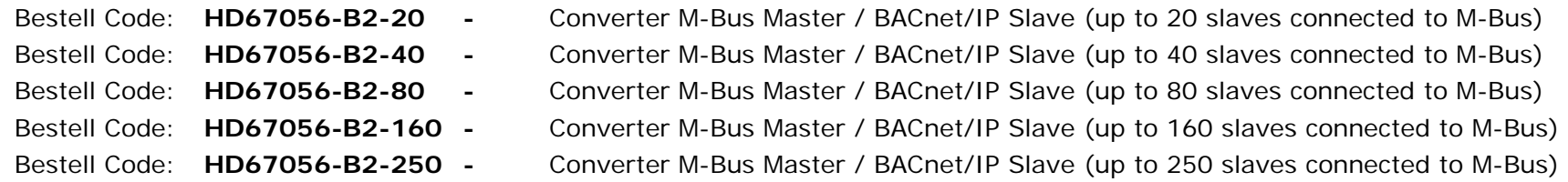

Benutzerhandbuch **M-Bus Master / BACnet Slave**

Dokument: MN67056\_DEU Revision 1.003 Seite 36 von 38

Industrial Electronic Devices

#### **ZUBEHOER:**

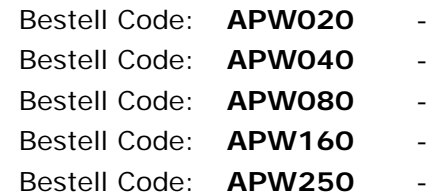

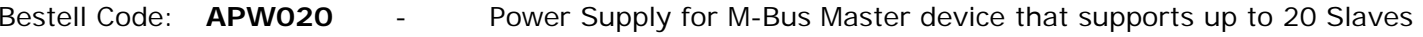

- Power Supply for M-Bus Master device that supports up to 40 Slaves
	- Power Supply for M-Bus Master device that supports up to 80 Slaves
	- Power Supply for M-Bus Master device that supports up to 160 Slaves
	- Power Supply for M-Bus Master device that supports up to 250 Slaves

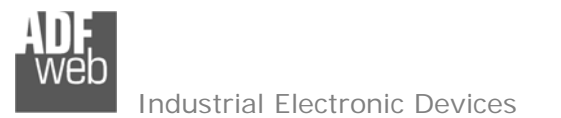

Dokument: MN67056\_DEU Revision 1.003 Seite 37 von 38

## **VERZICHTERKLÄRUNG:**

Der technische Inhalt dieses Dokumentes kann ohne Mitteilung modifiziert werden. Der Inhalt des Dokuments ist eine wiederkehrende Prüfung.

Verluste, verursacht durch Erdbeben, Zugang von Drittpersonen, Unfälle, absichtlicher oder zufälligem Missbrauch oder Gebrauch unter abnormalen Bedingungen, Bedingungsfehler, Reparaturen etc. sind uns nicht anzulasten. ADFweb.com S.r.l. kann für den zufälligen Verlust und die Folgen des unsachgemäßen Gebrauches des Produktes, Gewinnverlust, Produktionsausfall etc. nicht verantwortlich gemacht werden.

### **SONSTIGE VORSCHRIFTEN UND STANDARDS**

#### **WEEE INFORMATIONEN**

- Verfügung über alte elektrische/elektronische Ausrüstung (in der Europäischen Union und den anderen europäischen Ländern mit getrennten Sammlungssystemen).
- 

Dieses Symbol auf dem Produkt oder auf seiner Verpackung zeigt an, dass dieses Produkt nicht als Haushaltsabfall behandelt werden darf. Es sollte an einen Sammlungspunkt für die Wiederverwertung von elektrischer und elektronischer Ausrüstung gebracht werden.

Wird das Produkt richtig entsorgt tragen sie zur Vermeidung potenzieller negativer Umweltfaktoren und der Gefährdung der menschlichen Gesundheit bei.

Die Wiederverwertung von Materialien wird helfen, Bodenschätze zu erhalten. Für mehr Informationen über die Wiederverwertung dieses Produktes setzen Sie sich bitte mit Ihrem lokalen Stadtbüro, Ihrem Haushaltsabfälle-Verfügungsdienst oder dem Geschäft in Verbindung, wo Sie das Produkt gekauft haben.

#### **EINSCRÄNKUNG FÜR GEFÄHRLICHE SUBSTANZ-BESTIMMUNGEN**

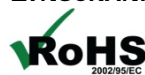

 Das Gerät respektiert die 2002/95/EC Direktive über die Beschränkung des Gebrauches von bestimmten gefährlichen **RoHS** Substanzen in der elektrischen und elektronischen Ausrüstung (allgemein gekennzeichnet als Beschränkung der Gefährlichen Substanz-Direktive oder RoHS).

**CE KENNZEICHEN**Das Produkt entspricht im Wesentlichen den EG-Bestimmungen.

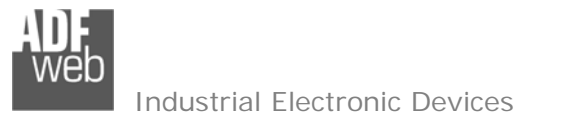

Dokument: MN67056\_DEU Revision 1.003 Seite 38 von 38

# **GARANTIEN UND TECHNISCHE UNTERSTÜTZUNG:**

Für eine schnelle technische Unterstützung für Ihre Produkte, informieren Sie sich bitte auf unserer Homepage:

www.adfweb.com  $\frac{1}{2}$  (ENG)

www.wachendorff-prozesstechnik.de/kontakt/ansprechpartner/anwendungsberatung-und-support.html (DEU)

oder senden Sie eine E-Mail an unsere Support-Abteilung:

support@adfweb.com **H** (ENG) oder

eea@wachendorff.de CDEU)

### **RÜCKGABERECHT:**

Wenn Sie während der Benutzung ein Problem haben, einen Austausch oder eine Reparatur in Betracht ziehen, tun Sie bitte folgendes:

- Fordern Sie eine PRODUKT-RÜCKERSTATTUNGS NUMMER (PRN) auf unserer Internetseite an www.adfweb.com  $\mathbb{H}$  (ENG).
- **→** Schicken Sie das Produkt an die untenstehende Adresse zu Wachendorff Prozesstechnik, Abt. Reparaturabteilung (DEU).
- Beschreiben Sie bitte ausführlich das Problem/den Grund der Rücksendung.
- → Senden Sie das Produkt an die mit der PRN angegebenen Adresse (die Versandkosten gehen zu ihren Lasten) **H** (ENG)

#### Achtung:

Anfallende Versandkosten werden von uns nicht übernommen/beglichen.

Ist das Produkt innerhalb der Garantie von zwölf Monaten, wird es repariert oder ausgetauscht und innerhalb von drei Wochen zurückgegeben. Ist die Garantiezeit abgelaufen, wird Ihnen ein Reparaturkostenvoranschlag zugestellt.

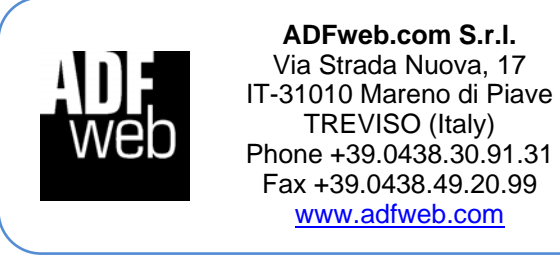

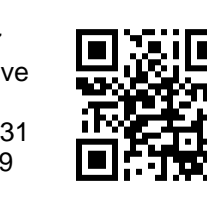

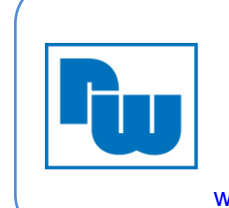

**Wachendorff Prozesstechnik GmbH Co. KG**Industriestraße 7 D-65366 Geisenheim Phone +49 6722 996520 Fax +49 6722 996578 www.wachendorff-prozesstechnik.de

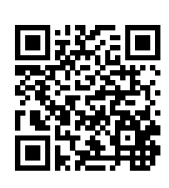

 *ADFweb.com S.r.l.* www.wachendorff-prozesstechnik.de